## МИНИСТЕРСТВО ВЫСШЕГО ОБРАЗОВАНИЯ Северо-Западный заочный государственный технический университет

**Кафедра информатики и вычислительной математики**

## **ИНФОРМАТИКА**

## **Численные методы и инженерные расчеты в EXCEL.**

Методические указания к выполнению лабораторных работ

Факультеты - все. Специальности - все, кроме 210100, 220100. Направления - все, кроме 550200, 52800.

> Санкт-Петербург 2001

## **ВВЕДЕНИЕ**

Многие инженерные и научные задачи приводят к необходимости решения линейных и нелинейных уравнений и систем уравнений, приближенного вычисления и интегрирования функций, решения дифференциальных уравнений и т.д. Для решения таких задач успешно применяются вычислительные машины.

Существует специальное направление в математике - вычислительная математика, которая занимается разработкой методов реализации на компьютерах перечисленных задач. Такие методы получили название численных методов. Как правило, решение задач с использованием численных методов проводится либо на базе алгоритмических языков программирования (Паскаль, Бейсик и др.), либо на основе специализированных пакетов прикладных программ (например, Matchad). Появление такого мощного средства инженерных и научных вычислений как табличный процессор EXCEL, позволяет реализовать численные методы с его помощью.

В процессе выполнения данных лабораторных работ студенты познакомятся с численными методами и их реализацией в EXCEL на примерах решения уравнений и систем уравнений, интерполяции и интегрирования функций.

# Pa<sub>boma</sub> 1.

## Интерполяция функций с равноотстоящими узлами.

#### 1. Цель работы.

Научиться пользоваться программой **EXCEL** для получения аналитической зависимости по экспериментальным данным.

## 2. Основные теоретические положения. 2.1. Приближение функций одной переменной.

Одной из наиболее важных проблем численного анализа является проблема приближенного описания неизвестной функциональной зависимости по известным ее значениям в некоторых точках, называемых узловыми.

#### Пример 1.

Закон движения некоторого объекта S = f(t) представлен в табл.1 (  $t$  - время,  $S$  -путь).

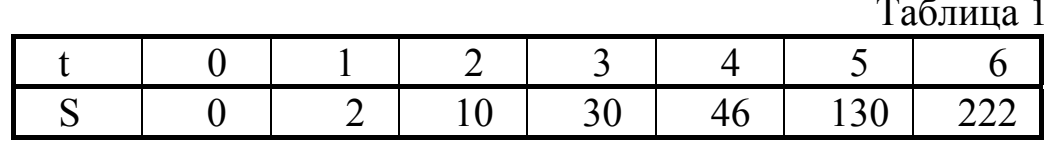

Требуется найти пройденный объектом путь к моменту t = 3.5.

Для вычисления  $S = f(3,5)$  необходимо на основе табл.1 получить математическое описание функциональной зависимости  $S = f(t)$ .

При требовании точного совпадения в узловых точках функции и ее приближения (задача интерполяции) число определяемых параметров аппроксимирующей зависимости равно числу точек. При выборе критерия построению такого задача сводится  $\mathbf{K}$ интерполяционных многочленов.

В тех случаях, когда значения функции в узлах определены с некоторой погрешностью или количество узловых точек велико, требование точного совпадения в узлах излишне. Аппроксимирующая зависимость должна быть близка к исходной функции лишь в смысле некоторого критерия. В этом случае задача о приближении (задача аппроксимации) ставится следующим образом. Требуется данную достаточно сложную функцию f(x) заменить (аппроксимировать) полиномом так, чтобы отклонение функции от полинома на заданном множестве  $X = \{x\}$  было минимальным. В качестве критерия рассогласования в задачах аппроксимации наиболее распространен критерий «наименьших квадратов» R:

$$
R = \sum_{i=0}^{n} (f(x_i) - y_i)^2,
$$

где у<sub>і</sub> - наблюдаемое значение аппроксимирующей зависимости (вычисленное или полученное из опыта) в *i* -й точке;  $f(x_i)$  рассчитанное значение аппроксимирующей функции в і-й точке.

#### 2.2. Постановка задачи интерполяции.

Задача интерполирования может быть сформулирована следующим образом.

Пусть на отрезке [a,b] заданы n+1 точка  $x_0, x_1, \ldots, x_n$ , которые интерполяции, называются узлами значения некоторой  $\overline{M}$ интерполируемой функции  $f(x)$  в этих точках, т. е.

> $v_0 = f(x_0);$  $v_1 = f(x_1); \ldots; \quad v_n = f(x_n).$

Требуется построить интерполирующую зависимость  $F(x)$ , которая узлах интерполяции принимает Te же значения. **ЧТО**  $\bf{B}$  $\boldsymbol{M}$ интерполируемая функция  $f(x)$ , т.е.

$$
F(x_0) = f(x_0) = y_0,
$$
  
\n
$$
\cdots \cdots \cdots \cdots
$$
  
\n
$$
F(x_n) = f(x_n) = y_n.
$$

Графически задача интерполирования заключается в том ,чтобы построить такую интерполирующую функцию, которая бы проходила через все узлы интерполяции.

Чаше всего в качестве интерполирующей функции  $F(x)$ многочлены  $P_n(x)$ . Задача состоит в том, чтобы используются подобрать многочлен  $P_n(x)$ , обеспечивающий требуемую точность интерполяции  $\varepsilon$ , т.е. удовлетворяющий условию

$$
f(x) - P_n(x) \le \varepsilon \tag{1}
$$

Наиболее успешно для интерполяции используется многочлен записи которого в случае интерполяции функции с Ньютона, для равноотстоящими узлами используются конечные разности.

#### 2.3. Конечные разности.

Пусть для значений  $x_0, x_0 + h, x_0 + 2h, \dots, x_0 + nh$ , где h - шаг интерполяции, известны значения функции  $y_0, y_1, \dots, y_n$ .

Определение: Конечной разностью первого порядка называется разность

$$
\Delta y_i = y_{i+1} - y_i, i = 0, 1, \cdots, n-1 \tag{2}
$$

Аналогично определяются конечные разности второго и более высокого порядка

Конечные разности при вычислении удобно записать в таблицу, форма которой представлена в табл. 2.

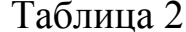

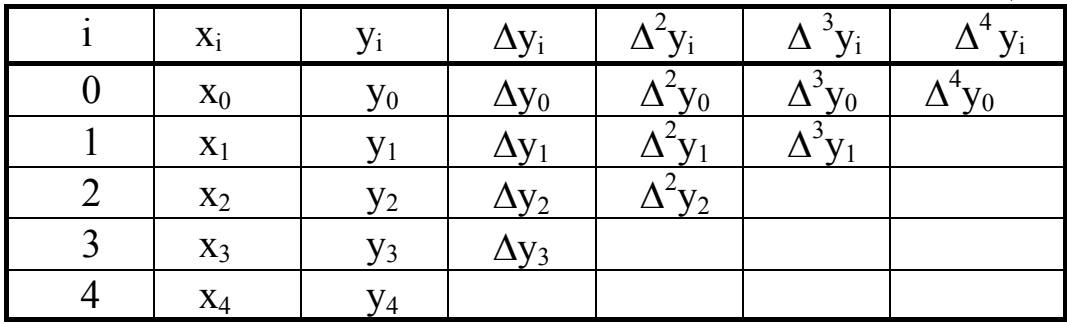

Отметим, что число (порядок) конечных разностей всегда на единицу меньше числа узлов.

## Пример 2.

Вычислим таблицу конечных разностей для экспериментальных данных, приведенных в табл.3.

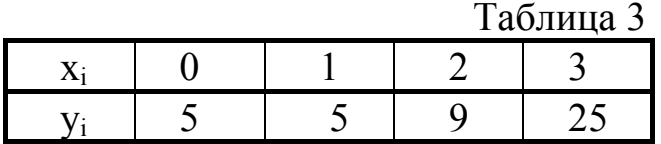

Peruente

\n
$$
\Delta y_{0} = y_{1} - y_{0} = 5 - 5 = 0
$$
\n
$$
\Delta y_{1} = y_{2} - y_{1} = 9 - 5 = 4
$$
\n
$$
\Delta y_{2} = y_{3} - y_{2} = 25 - 9 = 16
$$
\n
$$
\Delta^{2} y_{0} = \Delta^{2} y_{1} - \Delta^{2} y_{0} = 12 - 4 = 8
$$
\n
$$
\Delta^{3} y_{0} = \Delta^{2} y_{1} - \Delta^{2} y_{0} = 12 - 4 = 8
$$

Сведем значения конечных разностей в табл.4.

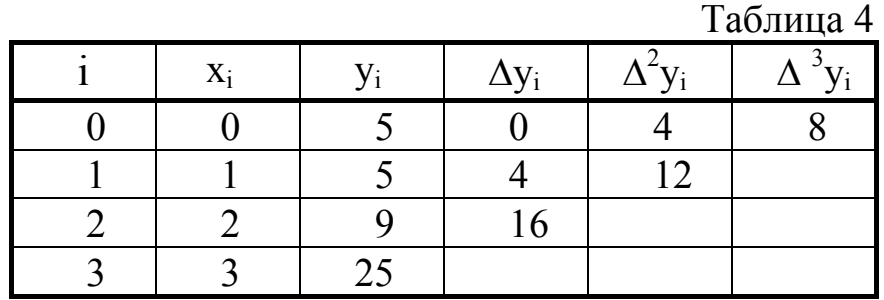

## **2.4. Интерполяционный полином Ньютона.**

Интерполяционный многочлен Ньютона для равноотстоящих узлов записывается в виде

 $(x) = y_0 + (x - x_0) \frac{\Delta y_0}{1!h} + (x - x_0)(x - x_1) \frac{\Delta^2 y_0}{2!h^2} + \ldots + (x - x_0)(x - x_1) \ldots (x - x_{n-1}) \frac{\Delta^n}{n!}$  $P_n(x) = y_0 + (x - x_0) \frac{\Delta y_0}{1!h} + (x - x_0)(x - x_1) \frac{\Delta^2 y_0}{2!h^2} + \dots + (x - x_0)(x - x_1) \dots (x - x_{n-1}) \frac{\Delta^n y_0}{n!h^n}$ *n h*  $\Delta^n y_{0}$ (4) или

$$
P_n(x) = y_0 + \sum_{k=1}^n (x - x_0)(x - x_1) \dots (x - x_{k-1}) \frac{\Delta^k y_0}{k! h^k}.
$$

(5)

Можно показать, что оценка погрешности  $R_n(x)$  при замене  $f(x)$ полиномом  $P_n(x)$  имеет вид:

$$
R_n(x) = |(x - x_0)(x - x_1)...(x - x_{n-1})\frac{\Delta^n y_0}{n!\,h^n}|.
$$
\n(6)

#### Пример 3.

Построим интерполяционнный полином Ньютона для экспериментальных данных, приведенных в табл.3 (конечные разности в табл.4).

#### Решение

Ясно, что здесь шаг интерполяции h=1. Степень полинома определяется числом (порядком) конечных разностей, т.е.

$$
P_n(x) = P_3(x) = y_0 + \frac{(x - x_0)\Delta y_0}{1!h} + \frac{(x - x_0)(x - x_1)\Delta^2 y_0}{2!h^2} +
$$

$$
+\frac{(x-x_0)(x-x_1)(x-x_2)\Delta^3 y_0}{3!h^3}=
$$

$$
=5+\frac{(x-0)\cdot 0}{1!\cdot 1}+\frac{(x-0)(x-1)\cdot 4}{1^2\cdot 1\cdot 2}+\frac{(x-0)(x-1)(x-2)\cdot 8}{1^3\cdot 1\cdot 2\cdot 3}=
$$

 $= 5 + 0 + x(x-1) \cdot 2 + \frac{x(x-1)(x-2) \cdot 4}{3} = 5 + 2x^2 - 2x + \frac{(4x^2 - 4x)(x-2)}{3} =$  $=\frac{1}{3}(15+6x^2-6x+4x^3-8x^2-4x^2+8x)=\frac{1}{3}(4x^3-6x^2+2x+15).$ Итак, интерполяционный полином для табл.3 имеет вид:

$$
P_3(x) = \frac{4}{3}x^3 - 2x^2 + \frac{2}{3}x + 5
$$

Пример 4. Найти значение  $y = f(x)$  для  $x = 1, 5$ . Решение  $y = f(1,5) = P_3(1,5) = 4/3 \cdot 1,5^3 - 2 \cdot 1,5^2 + 2/3 \cdot 1,5 + 5 = 6$  $v(1.5) = 6$ T.e.

#### 3. Порядок выполнения работы.

Задание 1. Средствами таблицы Excel провести интерполяцию полиномом Ньютона данных табл.3 и вычислить значения:  $y(1,5)$ ;  $y(0,8)$ ;  $y(2,7)$ .

Задание 2. Средствами таблицы Excel провести интерполяцию полиномом Ньютона данных табл.1 и вычислить значения:  $v(4,3)$ ;  $v(5,6)$ .

Задание 3. Средствами таблицы Excel провести интерполяцию полиномом Ньютона данных по индивидуальному заданию.

#### 3.1. Выполнение задания 1.

3.1.1. Подготовка исходных данных электронной таблицы в Excel  $(\text{табл.5.}).$ 

1) Введем текстовые и числовые константы (ячейки  $A1:K4$ ). Свободные ячейки в табл.5 оставлены для того, чтобы было удобно преобразовать ее для выполнения задания 2.

2) Введем номера по порядку в ячейки А5:А8.

3) Введем исходные данные в ячейки В5:С8.

#### 3.1.2. Ввод формул.

1) Ввод формул для вычисления конечных разностей первого порядка.

Таблица 5

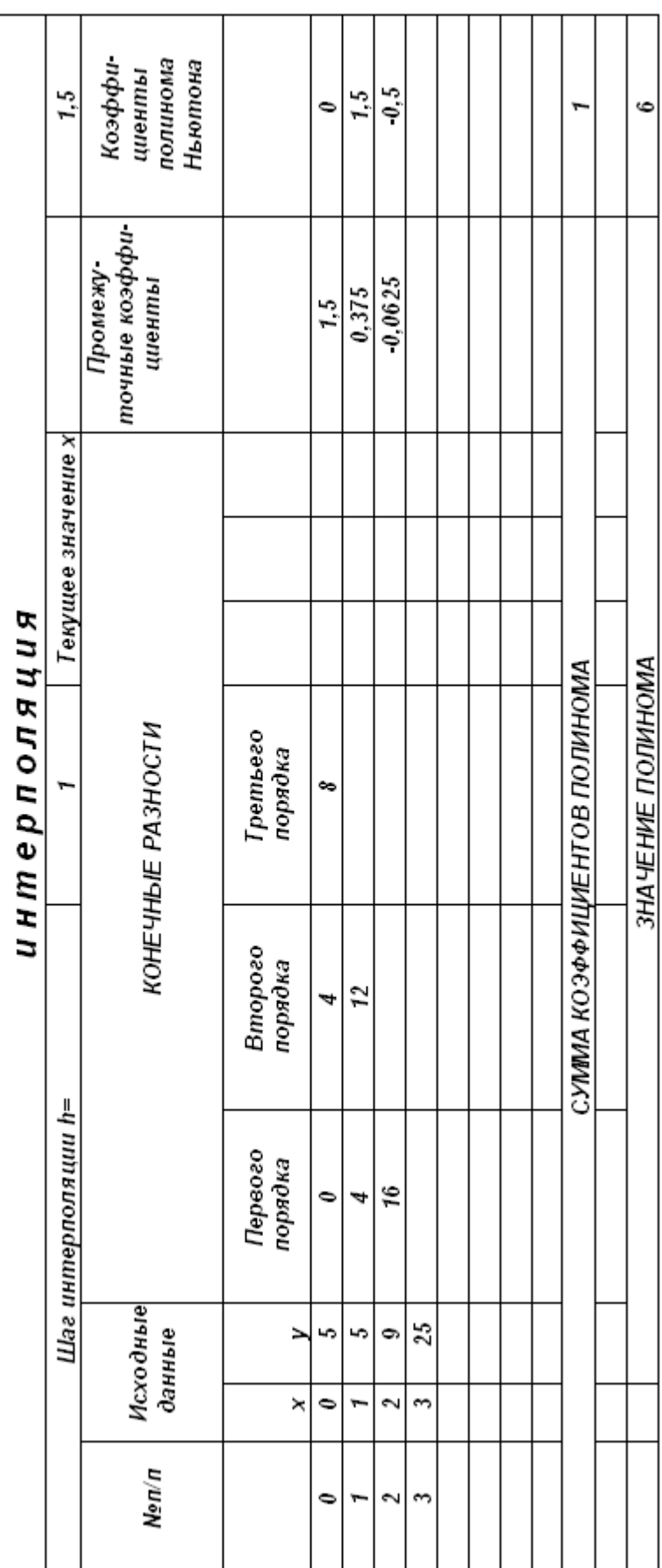

а) в ячейку D5 введем формулу для вычисления  $\Delta y_0 = y_1 - y_0$ , которая примет вид: = C6-C5;

б) копируем эту формулу в ячейки D6:D7. В результате в ячейке D6 получаем формулу = C7-C6 (т.е.  $\Delta y_1 = y_2 - y_1 = 9 - 5 = 4$ ), а в D7 получаем  $\phi$ ормулу = C8-C7 ячейке  $(T.e.$  $\Delta y_2 = y_3 - y_2 = 25 - 9 = 16$ .

Отображение табл.5 в режиме показа формул представлено в табл.6.

2) Ввод формул для вычисления конечных разностей второго порядка. а) копируем формулу из ячейки D5 в ячейку E5. В ячейке E5 будет формула =D6 - D5 (т.е.  $\Delta^2 y_0 = \Delta y_1 - \Delta y_0 = 4 - 0 = 4$ );

б) копируем формулу из ячейки Е5 в ячейку Е6 (см. табл.6).

3) Ввод формул для вычисления конечных разностей третьего порядка. Копируем формулу из ячейки Е5 в F5.

Для вычисления всех конечных разностей Обратите внимание! необходимо ввести только одну формулу ( в ячейке D5), все остальные получены копированием !!! Это справедливо для любого объема исходных данных, т.е. для любого порядка конечных разностей.

4) Ввод формул для вычисления промежуточных коэффициентов.

В выражении (5), описывающем вычисление полинома Ньютона, можно выделить общую закономерность вычисления коэффициентов. получается из предыдущего следующий  $K_{i+1}$  $K_i$  -ro Кажлый умножением его на множитель  $(x - x_i)$  и делением на i-h (вспомним, что h! =1. 2. 3 ... h; 0! = 1, 1! = 1, 2! = 1. 2 = 2  $\mu$  T.A.).

формулы для вычисления первого промежуточного 4.1 Ввол коэффициента.

а) Пропустим столбцы G ÷ I для удобства преобразования табл.5 и выполнения задания 2:

введем формулу для вычисления первого б) В ячейку J5 промежуточного коэффициента  $(\frac{x-x_0}{1+k})$ , для чего запишем:

 $=$  (\$K\$2 - B5)/(A5 + 1)/\$F\$2.

В ячейке К2 находится текущее значение Х. При копировании адрес этой ячейки изменять нельзя, используем абсолютный адрес (значок доллара). Так как 1! =1, для задания этой константы используем порядковый номер исходных данных, увеличенный на единицу

 $(A5 + 1) = 0 + 1 = 1 = 1!$ 

Таблица б

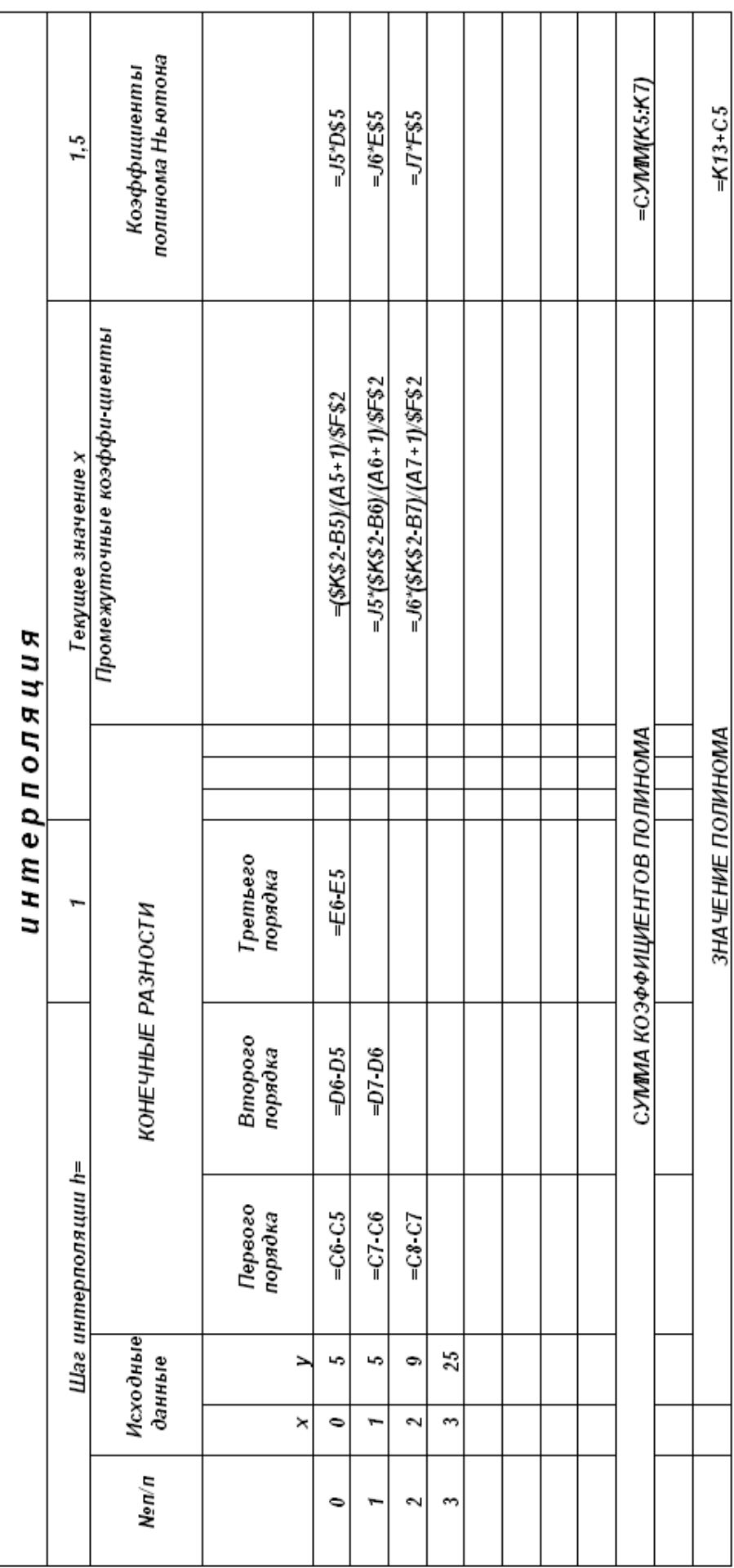

В ячейке F2 находится шаг интерполяции. Адрес этой ячейки также абсолютный.

4.2 Ввод формулы для второго промежуточного коэффициента.

формулу для  $\mathbf{B}$ ячейку Ј6 вводим вычисления следующего промежуточного коэффициента.

$$
\frac{(x-x_0)(x-x_1)}{2!h^2} = \frac{(x-x_0)}{1 \cdot h} \cdot \frac{(x-x_1)}{2 \cdot h} = a \cdot b,
$$

где  $a$  - коэффициент в ячейке J5,  $a = \frac{(x - x_0)}{1 \cdot h}$ ;

b - коэффициент, на который нужно домножать J5,  $b = \frac{(x - x_1)}{2 h}$ .

а) Вводим в J6 формулу: = J5·(\$K\$2-B6)/(A6+1)/ \$F\$2.

4.3 Ввод остальных промежуточных коэффициентов.

а) Копируем формулу из Ј6 во все остальные ячейки (для задания1 это только одна ячейка:

б) если в таблице исходных данных, например, 10 пар чисел, то после ввода данных в Ј5 и Ј6 копируем их в 7 нижестоящих ячеек столбца J. Сравните формулы столбца J с формулами табл.6.

5) Ввод формул для вычисления полинома Ньютона.

а) ввод формул для вычисления первого члена полинома Ньютона, который равен

$$
(x - x_0) \frac{\Delta y_0}{1!h} = \frac{(x - x_0)}{1h} \cdot \Delta y_0,
$$

т.е. содержимое ячейки 15 нужно умножить на ячейку D5, где хранятся конечные разности первого порядка. Вводим в ячейку К5 формулу

= J5+D\$5. Знак \$ перед номером строки необходим, так как в полиноме Ньютона находятся только конечные разности с индексом ноль  $(\Delta y_0, \Delta^2 y_0, \Delta^3 y_0)$ , т.е. все конечные разности берутся только из строки с номером 5.

б) ввод формул для вычисления остальных членов полинома Ньютона. Копируем формулу из К5 в К6:К7. При этом в К6 будет формула: = J6\*D\$5 (должно быть = J6\*E\$5), а в ячейке К7 формула: = J7\*F\$5. Корректируем формулы в К6: К7 (см. табл.6).

6) Ввод формул для вычисления суммы членов полинома Ньютона.

а) в ячейки В13:J13 вводим комментарий «Сумма коэффициентов полинома»:

б) в ячейку К13 вводим формулу: = CУММ(К5:К7). Теперь в К13 будет сумма всех членов полинома Ньютона, кроме у<sub>0</sub>;

в) в ячейки В14:J14 вводим комментарий «Значение полинома»;

г) в ячейку К14 вводим формулу: =К13+С5.

В ячейке К14 появится число 6, которое и есть значение полинома, вычисленное в точке *х* = 1,5.

3.1.3. Вычисление значений полинома при  $x = 0.8$  и  $x = 2.7$ .

а) в ячейку К2 вводим 0,8. В ячейке К14 находим результат.

б) в ячейку К2 вводим 2,7. В ячейке К14 получаем результат.

## **3.2**. **Выполнение задания 2.**

3.2.1. Создание копии табл.5

• Ставим указатель мыши на имя *Лист<sup>1</sup>*, щелчок правой кнопкой мыши.

- Выбрать в появившемся *контекстном меню* команду *Перед лист2* и **Создать копию** - появится *Лист1(2)***.**
- 3.2.2. Изменение исходных данных.

В ячейках А5:С11 вводим исходные данные согласно табл.1 ( табл.7 показ ЭТ в режиме вычислений, табл.8 - в режиме формул).

3.2.3. Коррекция формул для вычисления конечных разностей.

- Вводим комментарий в ячейки G4:I4 (табл.7).
- Из ячейки D7 копируем формулу в ячейки D8:D10.
- Из ячейки Е6 копируем формулу в ячейки Е7:Е9.
- Из ячейки F5 копируем формулу в F6:F8.
- Из ячейки F5 копируем формулу в ячейки G5:I5.
- Из ячейки G5 копируем формулу в ячейки G6:G7.
- Из ячейки Н5 копируем формулу в Н6.

3.2.4.Коррекция формул для вычисления промежуточных коэффициентов

Из ячейки J7 копируем формулу в ячейки J8:J10.

- 3.2.5. Коррекция формул для вычисления коэффициентов Ньютона
	- Из ячейки К7 копируем формулу в ячейки К8:К10.
	- В ячейке К8 исправляем D\$5 на G\$5.
	- В ячейке К9 исправляем D\$5 на H\$5.
	- В ячейке К10 исправляем D\$5 на I\$5.
- 3.2.6. Корректировка итоговых формул
- В ячейке К13 исправляем формулу на =СУММ(К5:К10).
- 3.2.7. Вычисление значения полинома.
	- Записываем результат из ячейки К14 для *х* = 4,3.
	- Вводим в F2 число 5,6, и получаем результат в ячейке К14.

# $\Gamma$ аблица $7$

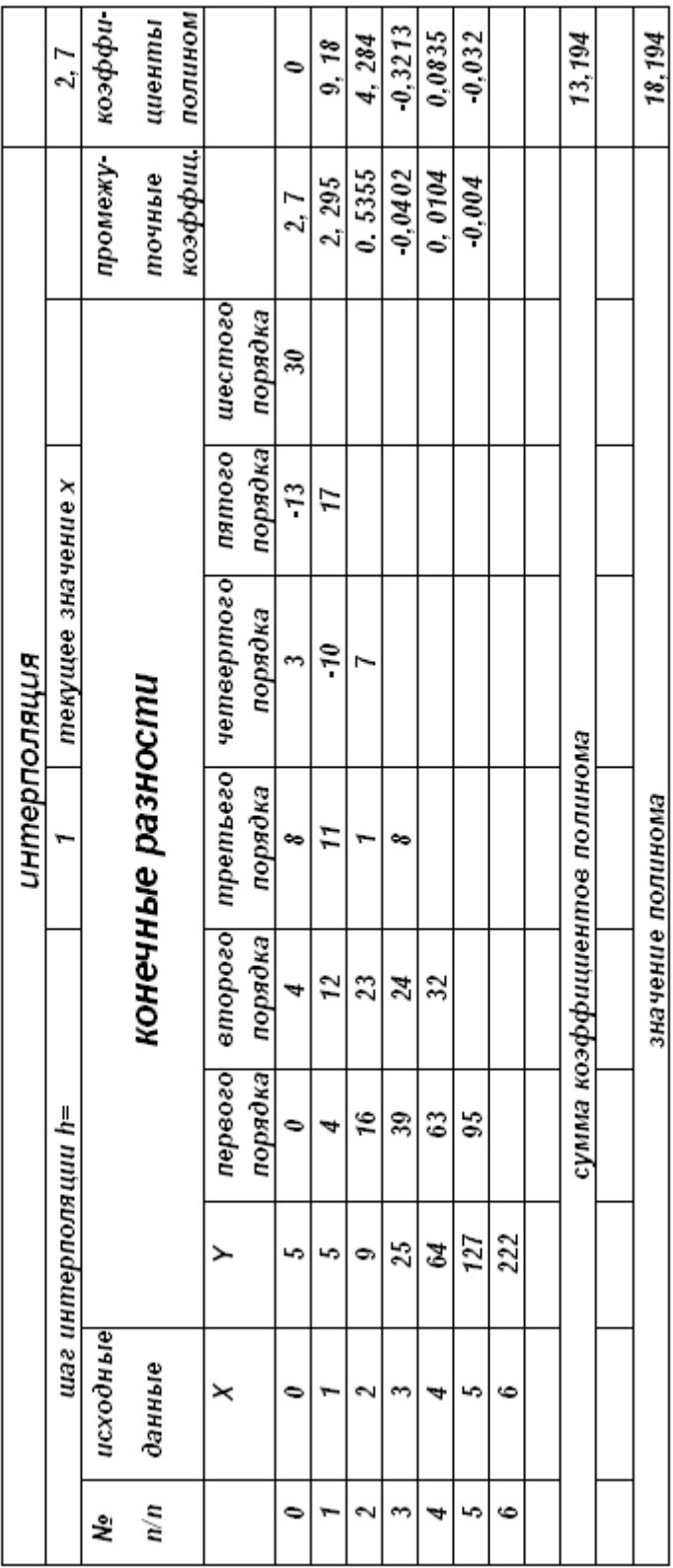

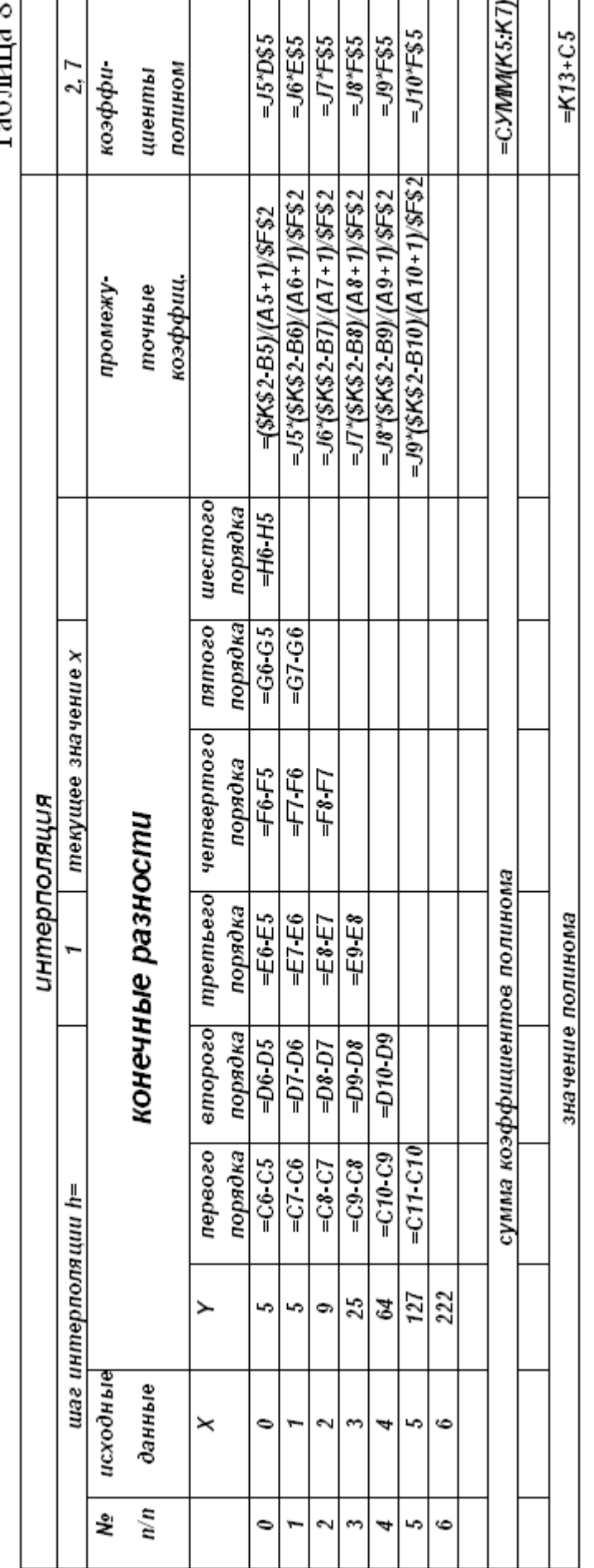

Таб пита 8

# **3.3. Выполнение задания 3.**

# 3.3.1. Ввод исходных данных для индивидуального задания.

Необходимо осуществить интерполяцию с помощью полинома Ньютона исходных данных из табл.9. Номер варианта выбирается по последней цифре шифра.

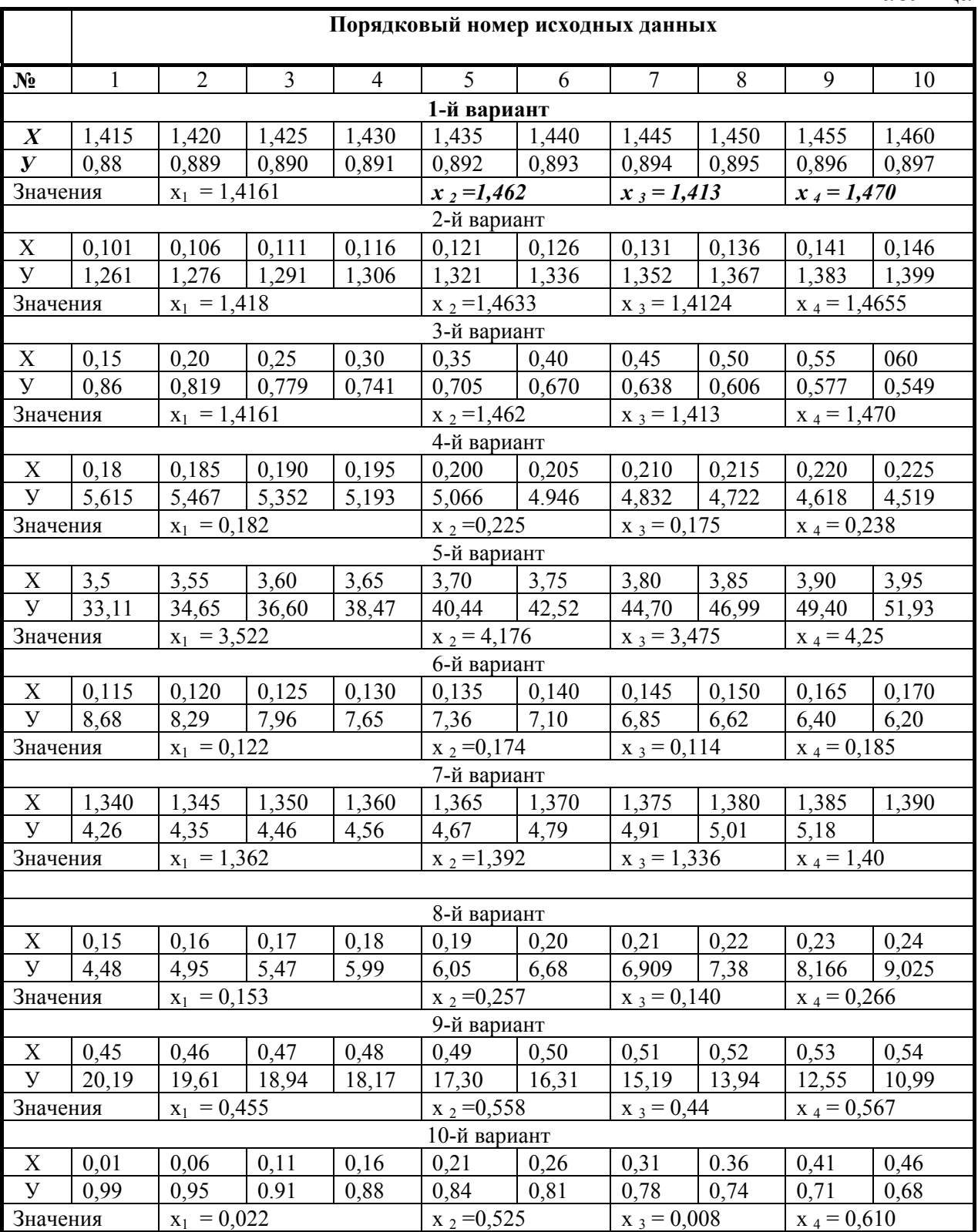

Таблица 9.

## 3.3.2. Корректировка областей ЭТ.

а) Для вычисления еще трех конечных разностей перенести информацию из столбцов J и K на три столбца правее:

- выделить ячейки Ј5: К10;
- щелкнуть по пиктограмме «Вырезать»;
- поставить указатель мыши на ячейку М5;
- щелкнуть по кнопке «Вставить».

б) Аналогичные действия выполнить для смещения формул из В13:К14 в В15:К16.

в) Осуществить ввод исходных данных в ячейки А5:С14 согласно данным табл.9.

г) Провести коррекцию формул, аналогично п.3.2.

д) Проделать вычисление  $v=f(x)$  для заданных значений х из табл.9.

# 4. Отчет по проделанной работе.

Представить результаты вычислений по заданиям 1, 2, 3.

# Литература

[1], c.331-347, [3], c.32-41.

# *Работа 2*  **Анализ и прогнозирование в Excel**

## **1. Цель работы.**

Изучение режимов экстраполяции данных в Excel.

## **2. Основные теоретические положения.**

Табличный процессор Excel предоставляет две возможности для аппроксимации :

1) с использованием функций аппроксимации кривой;

2) с использованием аппарата графического анализа.

Рассмотрим оба варианта.

## **2.1. Экстраполяция (прогнозирование) с помощью функции аппроксимации кривой**

Пусть в узлах *х***0***, х***1***, ... , х***n** произведены измерения функции *f* **(***х***0 )***,*   $f(x_1)$ ,..., $f(x_n)$ . Необходимо осуществить прогнозирование (экстраполяцию), т.е. вычислить значения *f*(*х***n +1**)**,** *f*(*х***n+2** ), ... .

В категории **Статистические функции** Excel имеются две, используемые для экстраполяции : **ТЕНДЕНЦИЯ** и **ПРЕДСКАЗ**. Обе осуществляют линейную аппроксимацию кривой для данных массивов Х и У методом наименьших квадратов.

Функция **ТЕНДЕНЦИЯ** имеет структуру:

**ТЕНДЕНЦИЯ** ( Умассив, Хмассив, Хсписок),

где: Хсписок - это значения *х*, для которых нужно осуществить прогнозирование; Хмассив и Умассив - исходные данные.

## Пример 1.

Пусть в результате наблюдений за спросом на продукцию предприятия получена табл.10, в которой Х - порядковый номер месяца.

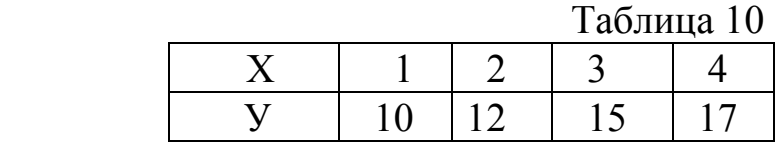

Необходимо осуществить прогноз спроса на май, июнь и июль месяц ( т.е. на месяцы, соответствующие значениям  $X = \{5,6,7\}$ ).

Разместим исходные данные в ячейках А1:F2 (фрагмент ЭТ представлен в табл.11).

|          | T AOSINIA II |           |    |    |   |
|----------|--------------|-----------|----|----|---|
|          | B            | $\subset$ | I) | E  | F |
| Исходные |              |           |    |    |   |
| данные   |              | $\Omega$  | 12 | 15 |   |
| Прогноз  |              |           |    |    |   |
|          |              |           |    |    |   |
|          |              |           |    |    |   |

Таблина 11

Список значений Х для прогнозирования разместим в ячейках С4:Е4. После обращения к функции ТЕНДЕНЦИЯ результат прогнозирования будет размещен в ячейках С5:Е5.

Функция ПРЕДСКАЗ (Х; Умассив; Хмассив) после аппроксимации возвращает только одно прогнозируемое значение У (для одного из заданных значений аргумента X).

## 2.2. Графический аппарат прогнозирования в Excel.

Excel имеет специальный аппарат для графического анализа данных, в том числе возможность построения Линий тренда, которые могут использоваться для анализа и прогнозирования. Тренд - это графическая аппроксимация экспериментальных данных. Для изучения Линий тренда построим небольшую табл.12 - динамика спроса на продукцию.

|         | $1$ availing $12$ |
|---------|-------------------|
| Месяц   | $C$ прос $(III.)$ |
| Январь  | 90                |
| Февраль | 88                |
| Март    | 85                |
| Апрель  | 70                |
| Май     | 69                |
| Июнь    | 65                |
| Июль    |                   |

 $Ta6$ пина 12

В табл.12 приведены результаты изучения спроса за первые шесть месяцев года. Ставится задача спрогнозировать спрос на следующий месян.

Для решения задачи используются вышеописанные математические интерполяции данных с помощью специальных многочленов методы (полиномов) разного порядка. Чем выше степень полинома, тем обычно выше точность описания функциональной зависимости спроса от анализируемого месяца. После того, как составлена такая аналитическая

зависимость, изменяя номер месяца (аргумент полинома), можно сделать прогноз спроса на следующий период.

В Excel возможность прогнозировать дает **Мастер диаграмм**. При выборе типа **График, Линейная диаграмма** (рис.1), можно построить график для табл.12. После щелчка по правой кнопке мыши по линии графика в появившемся контекстном меню имеется возможность воспользоваться командой **Линия тренда**. Эта команда вызывает одноименное окно (рис.2), в котором можно выбрать степень экстраполирующего полинома, а в следующем окне (рис.3) указать период прогнозирования.

## **3. Порядок выполнения работы**.

Задание 1. Осуществить прогнозирование для примера 1 с помощью статистических функций.

Задание 2. Осуществить прогнозирование для табл.12 с использованием графического средства в Excel.

## **3.1. Выполнение задания 1.**

- 3.1.1. Работа с функцией ТЕНДЕНЦИЯ.
	- а) создать табл.11 для примера 1;

б) чтобы поместить результат в список итоговых ячеек С5:Е5, а не в одну ячейку, выделить эти ячейки;

в) щелкнуть по пиктограмме **Мастера функций**;

г) в первом окне выбрать категорию **Статистические**, функцию ТЕНДЕНЦИЯ, щелкнуть по ОК;

д) в окно Изв.знач.У ввести адрес блока ячеек С2:F2;

е) в окно Изв.знач.Х ввести адрес блока ячеек С1:F1

ж) в окне Нов. знач.Х укажем адрес блока ячеек С4:Е4;

з) для того, чтобы результат записался сразу в три выделенные ячейки, надо одновременно нажать клавиши CTRL, SHIFT и ENTER.

В ячейках С5:Е5 - прогноз на три месяца;

и) изменить в ячейках С2:F2 массив значений У на числа 2,4,6,8 и наблюдать изменение прогноза.

3.1.2. Работа с функцией ПРЕДСКАЗ.

а) используем имеющуюся табл.11. Прогноз будем осуществлять для первого значения список Х (в ячейке С4);

б) для размещения результата активизируем ячейку С6;

в) с помощью **Мастера функций** вызываем функцию ПРЕДСКАЗ (категория **Статистические**);

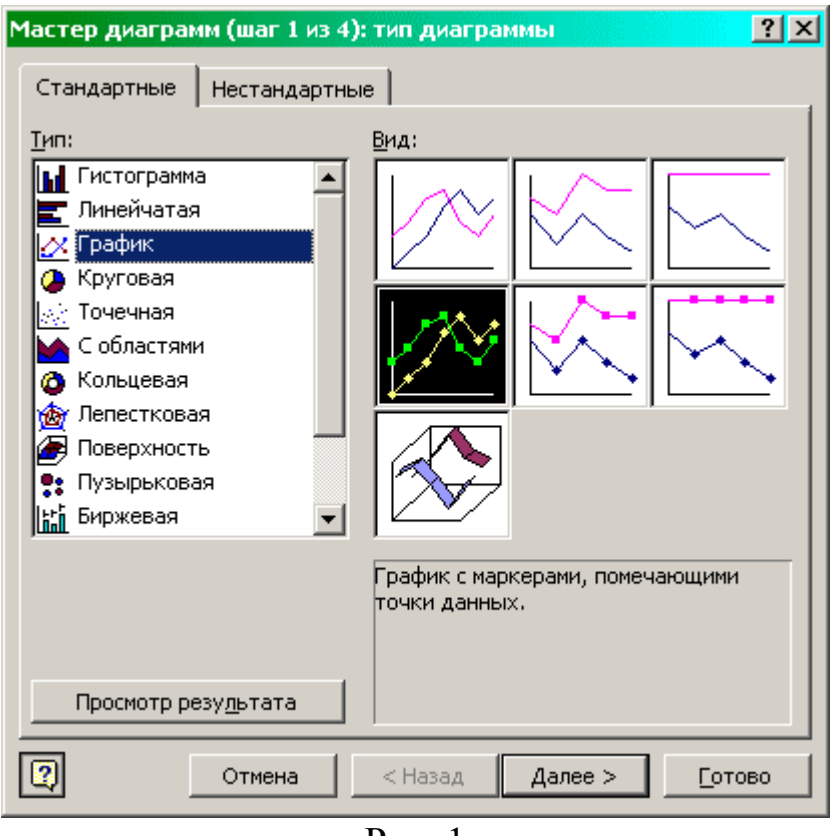

Рис. 1

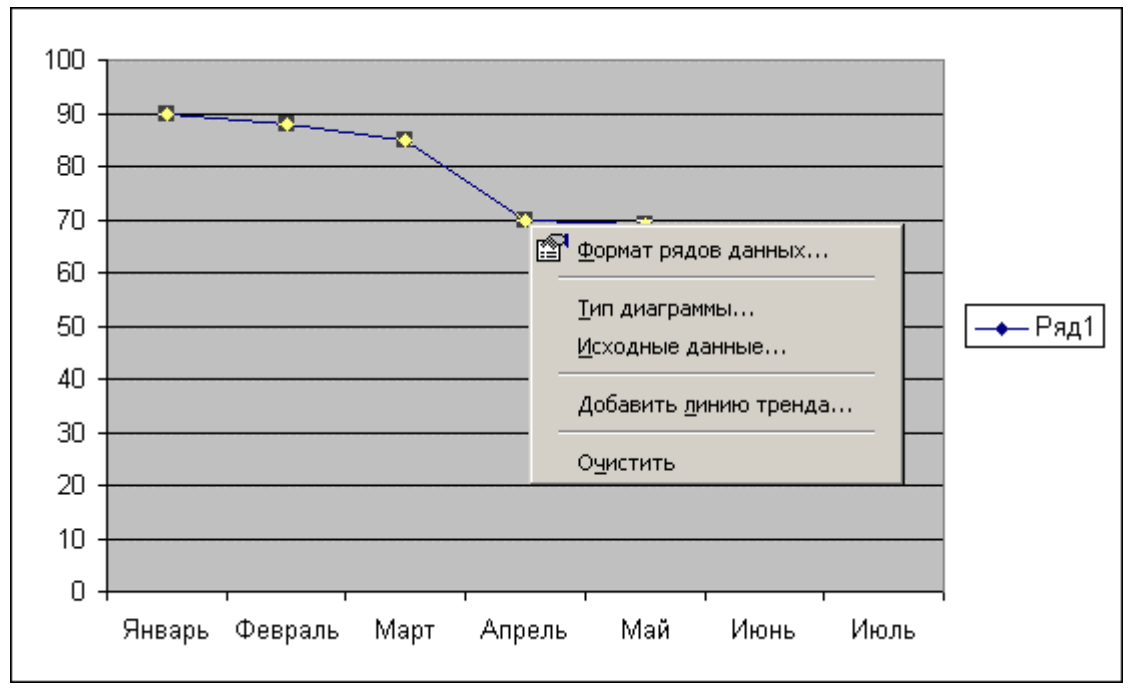

Рис. 2

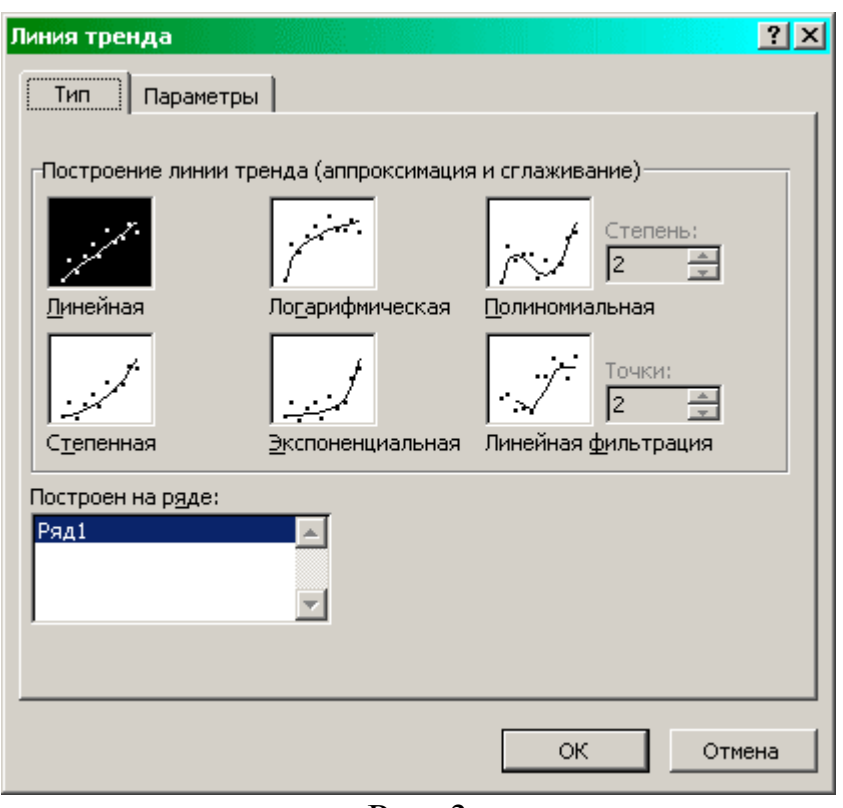

Рис. 3

г) в окне Х укажем адрес ячейки С6;

д) в окне Изв.знач. У укажем адрес блока ячеек С2:F2;

е) в окне Изв. знач. Х укажем С1: F1;

ж) щелкнуть по ОК: ( в С6 - прогноз);

з) изменить данные массива У (ввести в ячейки С2:F2 значения 3,6,9,12) и посмотреть, как изменится предсказанное значение в ячейке С6.

# 3.2. **Выполнение задания 2.**

3.2.1. Создать электронную таблицу согласно табл.12.

3.2.2. Выделить всю заполненную данными область таблицы.

3.2.3. Щелкнуть по пиктограмме **Мастер диаграмм.**

3.2.4. Выбрать тип **Диаграмма-график**, формат 2 - линейная диаграмма (рис.1).

3.2.5. Выполнить с помощью **Мастера диаграмм** все шаги построения графика.

3.2.6.Поставить указатель мыши на линию графика и щелкнуть правой клавишей. Появится контекстное меню.

3.2.7. В контекстном меню выбрать пункт Линия тренда. Появится одноименное диалоговое окно (рис.1).

3.2.8. На вкладке **Тип** этого окна выбрать **Вид тренда**: полиномиальный, четвертой степени.

3.2.9. На вкладке **Параметры** окна **Линия тренда** установить следующие параметры: **Прогноз на один период; Показать уравнение на диаграмме** (рис.3). На диаграмме будет показана линия тренда и прогноз на спрос на следующий период.

# **4. Отчет по работе.**

Записать результаты выполнения задания 1 и 2.

## **Литература**

[ 4 ], с.379-381.

# Работа 3 Приближенное решение уравнений. Отделение корней.

#### 1. Цель работы.

Ознакомится с численными методами решения конечных уравнений и реализацией их в Excel.

## 2. Основные теоретические положения. 2.1 Постановка залачи

В общем случае уравнение с одним неизвестным имеет вид

$$
f(x)=0,\t(7)
$$

где f (x) - заданная функция, определенная на отрезке [a,b]. Всякое число ξ (действительное или мнимое) на отрезке [a,b], обращающее уравнение в тождество:

$$
f(\xi) \equiv 0 \tag{8}
$$

называется корнем уравнения или его решением.

Решение задачи приближенного определения корней уравнения состоит из двух этапов: 1) отделение корней, т.е. нахождение подинтервалов  $[\alpha, \beta]$ на отрезке [a,b], которые содержат только один корень уравнения; 2) уточнение корней, т.е. непосредственное вычисление значений корней на найденных подинтервалах  $[\alpha, \beta]$  с заданной точностью  $\varepsilon$ .

#### 2.2. Отделение корней

Графический способ отделения корней заключается в построении графика функции f(x) на отрезке [a,b]. Точка пересечения графика функции с осью абсцисс дает приближенное значение корня уравнения. Найденные таким образом приближенные значения корней позволяют выделить отрезки [ $\alpha$ ,  $\beta$ ], на которых при необходимости можно выполнить уточнение корней (рис.4).

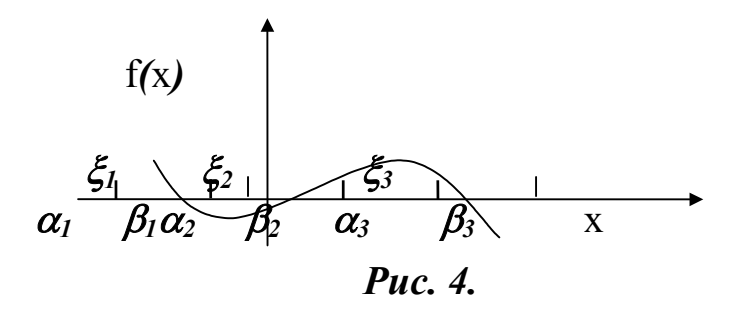

При отделении действительных корней расчетным путем ДЛЯ непрерывных функций f(x) можно руководствоваться следующими соображениями:

• если на концах отрезка  $[a,b]$  функция имеет разные знаки (  $f(a) \cdot f(b) \le 0$ ), то между точками а и b на оси абсцисс имеется нечетное число корней:

• если же  $f(a)$   $f(b)$  >0, то между а и b имеется четное число корней или их совсем нет;

• если  $f(a)$   $f(b)$  <0 и либо первая производная  $f'(x)$ , либо вторая производная  $f''(x)$  не меняют знака на этом отрезке, то уравнение имеет единственный корень на отрезке [а, b].

#### Пример.

Отделим все действительные корни уравнения  $x^5-4x-2=0$ 

на отрезке  $[-2,2]$ .

#### Решение.

Находим значения функции  $f(x)$  на концах отрезка:  $f(-2) = -26$ ; Так как функция имеет разные знаки, то на отрезке [-2,2]  $f(2)=22$ . имеется нечетное число корней.

Первая и вторая производные от функции f(x):

$$
f'(x)=5x^4-4
$$
  $u$   $f''(x)=20x^3$  (10)

 $(9)$ 

меняют знак на отрезке [-2,2] (рис.5), поэтому корней будет несколько и отрезок надо разделить пополам.

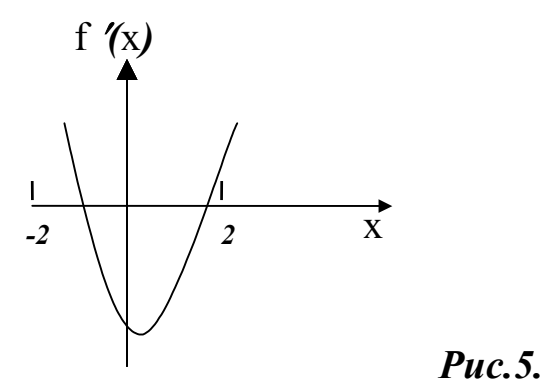

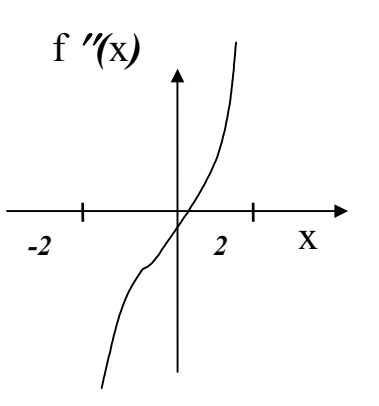

Рассмотрим два отрезка [-2,0] и [0,2] отдельно; так как  $f(0) = -2$ , то  $f(2) \cdot f(0) > 0$ , а  $f(0) \cdot f(2) < 0$ . На первом отрезке [-2,0] либо нет корней, либо их четное число, а на втором отрезке  $[0,2]$  - корней нечетное число.

На втором отрезке первая производная меняет знак, вторая - не меняет, поэтому на этом отрезке есть единственный корень. Таким образом, отделен один корень уравнения - на отрезке [0,2].

Первый отрезок делим пополам, получаем два подинтервала: [-2,-1] и [-1,0]. Так как  $f(-1)=1$ , значения функций на концах каждого из отрезков различны:  $f(-2)$   $f(-1) < 0$  и  $f(-1)$   $f(0) < 0$ ; эти отрезки должны содержать нечетное число корней. На отрезке [-2,-1] первая производная не меняет знака, а на отрезке  $[-1,0]$  вторая производная не меняет своего знака. Отсюда можно заключить, что на интервалах [-2,-1] и  $[-1,0]$ имеется по одному корню.

Таким образом, на отрезке [-2,2] для уравнения х<sup>5</sup>-4х-2=0 отделено три действительных корня на отрезках [-2,-1], [-1,0] и [0,2].

## 2.3. Уточнение корней

Численный метод, при котором уточняется первоначальное грубое приближение. называется итерационным методом ИЛИ методом последовательных приближений. Каждый шаг этого метода называется итерацией.

Если при последовательных итерациях ( $\kappa=1,2,...$ ) получаемые величины х<sup>(к)</sup> все ближе приближаются к истинному значению корня  $\zeta$ . TO итерационный процесс будет сходящимся, в противном случае расходящимся. При этом различают монотонную и колебательную сходимость (расходимость) в зависимости от того, с одной или с разных сторон осуществляется приближение (удаление) к (от) искомому решению.

итерационного процесса должны быть заданы Для реализации начальное приближение х<sup>(0)</sup> и точность  $\varepsilon$ , с которой требуется найти решение уравнения.

грубое приближение  $x^{(0)}$ следует Первоначальное задавать И3 физических соображений и по результатам отделения корней. Все получаются остальные приближения **ИЗ** итерационной формулы, соответствующей используемому методу решения уравнения.

Условие окончания итерационного процесса (нахождения значения корня с точностью  $\varepsilon$ ) имеет вид

 $|x^{(k+1)} - x^{(k)}| = \epsilon,$   $k=0,1,2,3,...$  (11)

B Excel для организации итерационного процесса существует специальный режим ИТЕРАЦИИ (команды Сервис - Параметры -Вычисления).

## 3. Порядок выполнения работы.

Задание 1. Создать электронную таблицу для отделения корней.

Задание 2. Отделить все действительные корни для уравнения (9).

Задание 3. Отделить все действительные корни для уравнения **ИЗ** индивидуального задания.

## 3.1. Создание электронной таблицы для отделения корней.

Как следует из п.2.2, отделение корней происходит в несколько этапов. На каждом этапе необходимо:

а) определить значения функции на концах интервала [а,b];

б) если эти значения разные по знаку (т.е.  $f(a) \cdot f(b) < 0$ ), то корень существует. Проследим за изменением знаков на этом интервале у первой f'(x) и второй f''(x) производных;

в) если  $f'(x)$  либо  $f''(x)$  не меняет знака, то корень на интервале [a,b] единственный.

Следовательно, создаваемая  $T\epsilon$ обеспечить выполнение лолжна действий  $a$ ) ÷ в) на одном этапе отделения корней, а изменение границы интервала приведет к повторению этих действий для нового интервала.

Создадим ЭТ для отделения корней - табл. 13, (режим отображения формул - табл.14).

3.1.1 Ввод текстовых и числовых констант.

 $A1:C6.$ Введем комментарии и данные в ячейки Используем обозначения: fp - первая производная функции f(x),  $f$  - вторая производная f(x).

3.1.2. Ввод формул для вычисления значений функции.

а) введем в ячейку А7 комментарий «Середина интервала»;

б) введем формулу в ячейку С7 для вычисления

 $x = (a+b)/2$  - середины интервала [a,b]: = (C5+C6) / 2;

в) введем формулу для вычисления значений f(x) в нижней границе интервала, т.е.  $f(a)$ :

• в ячейку А8 введем комментарий « f нижнее»;

• в ячейку В8 введем формулу: =  $C5^5 - 4*C5 - 2$ ;

г) введем формулу для вычисления значений  $f(\frac{a+b}{2})$ 2 :

• в ячейку А9 введем комментарий «f среднее»;

• в ячейку В9 - формулу :  $=$ С7^5 - 4 $*$ С7 -2 ;

д) введем формулу для вычисления значения функции f(x) в верхней границе интервала :

• в ячейку А $10$  - комментарий «f верхнее»;

• в ячейку В10 - формулу =  $C6^{\wedge}5 - 4^{\ast}C6 - 2$ .

3.1.3. Ввод формул для вычисления значений первой производной.

Заполним ячейки А11:В13 аналогично пп. в) ÷ д) раздела 3.1.2. и табл.14.

3.1.4. Ввод формул для вычисления значений второй производной.

Заполним ячейки А14:В16 аналогично пп. в) ÷ д) раздела 3.1.2. и табл.14.

3.1.5. Ввод формул для одной итерации отделения корней

а) в ячейку А17 введем формулу для проверки знаков функции f(x) на концах интервала :

 $=$ ЕСЛИ( B8 \* B10< 0; 1; 2).

В результате выполнения этой команды в ячейке А17 будет записано число 1, если знаки f(x) на концах интервала разные (т.е. число корней нечетное) , и число 2, если знаки значений f(x) на концах интервала одинаковые (т.е. число корней четное или их нет совсем ).

б) в ячейку А18 введем формулу:

=ЕСЛИ(А17=1;ЕСЛИ (B11\*B13<0;0;ЕСЛИ(В12\*В13>=0;

ЕСЛИ(В11\*В12>=0;1;0);0))).

ЭТ проверит знаки первой производной на концах и в середине интервала. Если знаки одинаковые, в ячейку А18 будет записана 1, если разные запишется 0 ;

в) в ячейку А19 запишем аналогичную формулу для проверки знаков на концах и в середине интервала для второй производной :

=ЕСЛИ(А17=1;ЕСЛИ(В14\*В16<0;0;ЕСЛИ(В14\*В15>=0;

ЕСЛИ(В15\*В16>=0;1; 0);0)));

г) в ячейку C20 введем формулу для суммирования содержимого ячеек А18 и А19 :  $=$ СУММ(А18 : А19);

д) если хотя бы в одной из ячеек (А18 или А19) будет 1, то в С20 будет число, большее 0. Это значит, что либо первая, либо вторая производная не меняли своего знака на интервале, т.е. корень единственный. Введем в А21 формулу для установления этого факта :

 $=$ ЕСЛИ(C20>0; «На интервале "С5"-"С6" корень единственный»;0).

Если вышеописанное условие выполняется, в ячейке А21 напечатается сообщение: « На интервале [-2,2] корень единственный»;

# Таблица 13

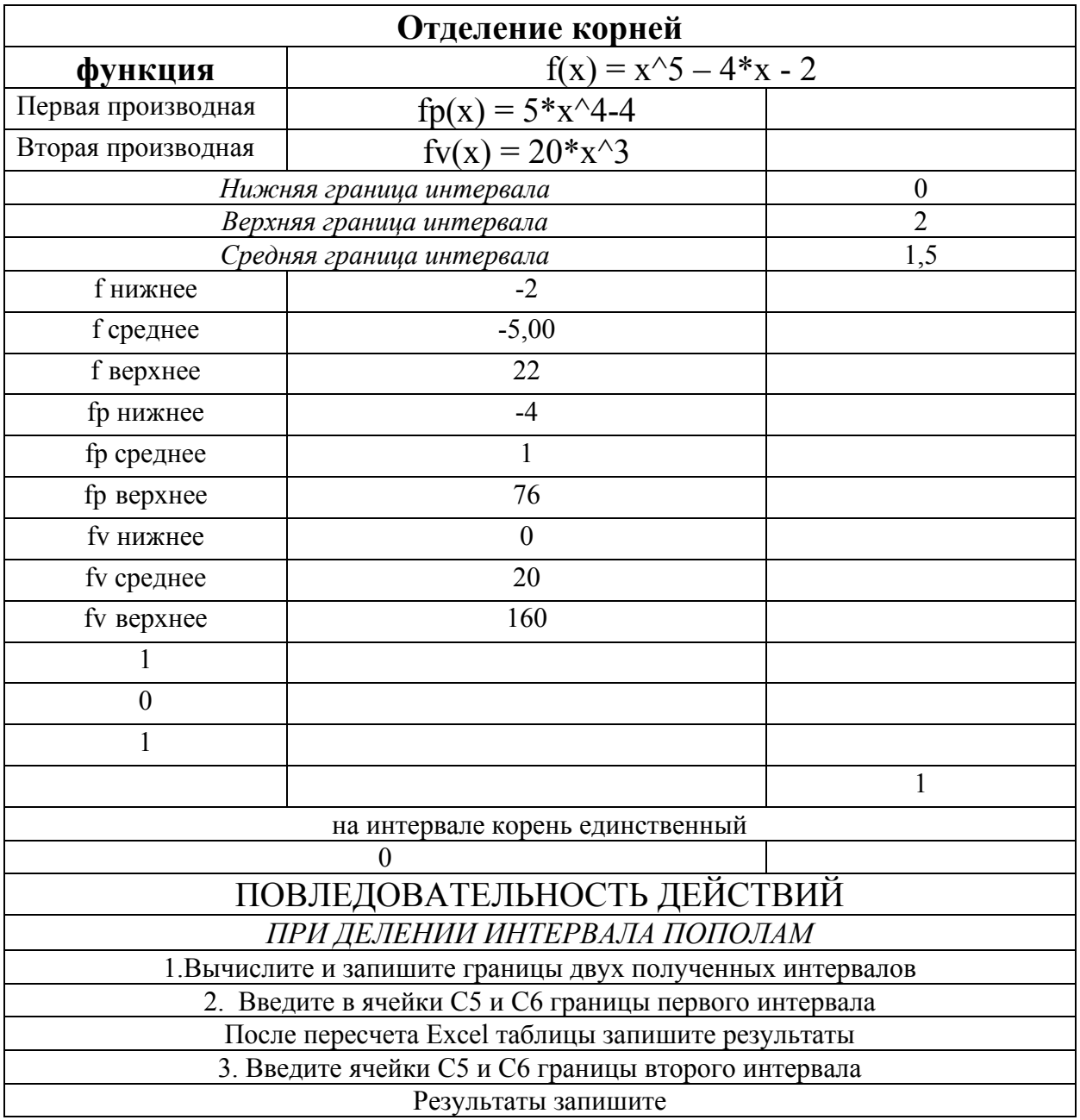

## Таблина 14

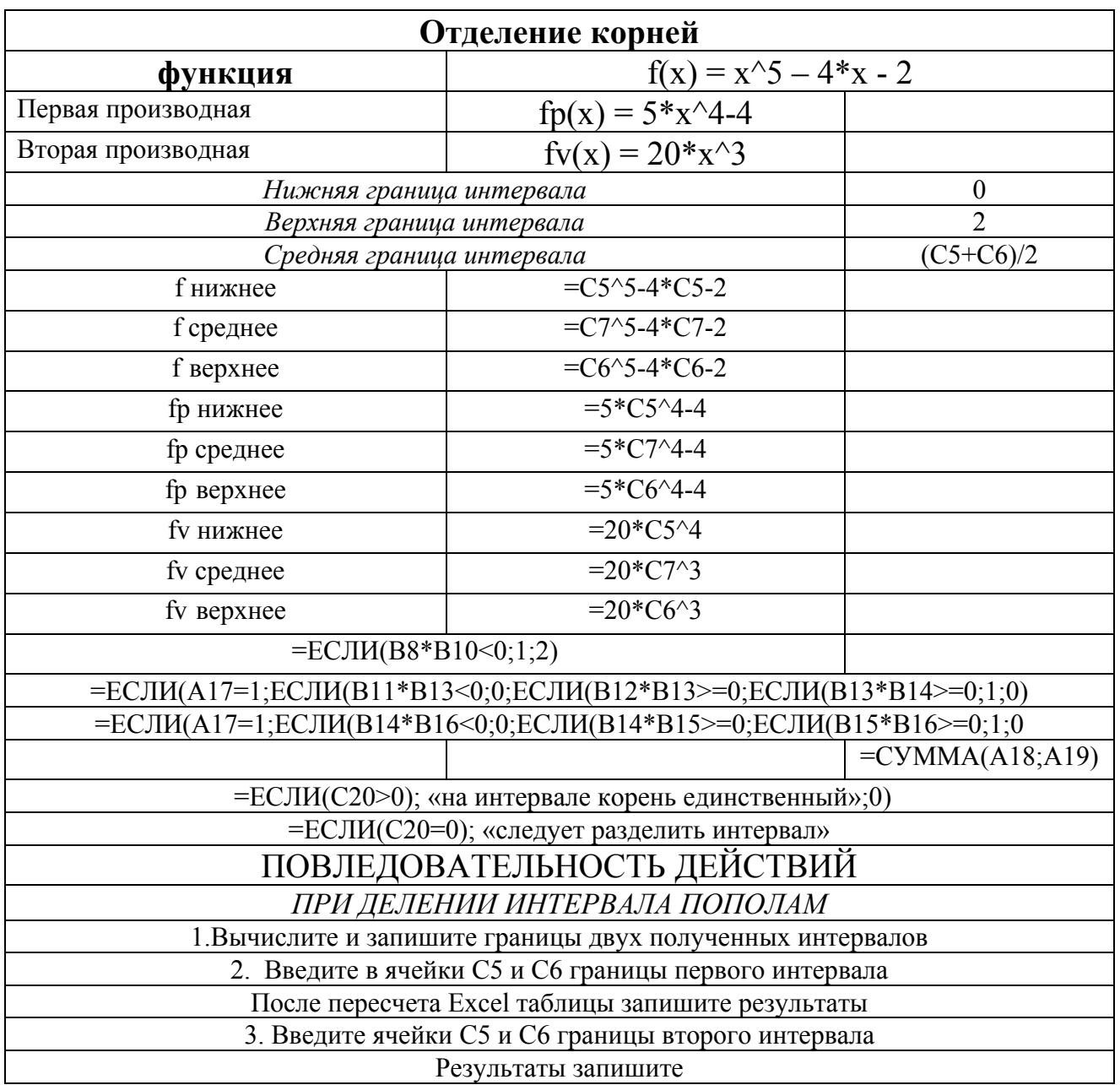

е) в ячейку А22 введем сообщение для того случая, если на интервале корень не единственный:

=ЕСЛИ(С20=0; «Следует разделить интервал пополам»; 0);

ж) в строки 23 - 29 запишем подсказку для действий при делении интервала пополам:

"Последовательность действий при делении интервала пополам:

1. Записать границы двух полученных интервалов."

2. "Ввести в ячейки С5 и С6 границы первого интервала." Записать полученный результат.

3. "Ввести в ячейки С5 и С6 границы второго интервала." Результат записать.

#### 3.2. Отделение действительных корней уравнения (9).

Согласно комментариям в строках 23 - 29 табл. 13, проведем отделение трех действительных корней уравнения (9) на интервалах [-2;-1], [-1;0] и [0;2].

#### 3.3. Отделение корней для уравнения из индивидуального задания.

3.3.1. По последней цифре шифра из табл.15 выбрать индивидуальное задание, для выполнения которого ввести в ячейки В8 ÷ В16 табл.13 формулы, получаемые из своего уравнения, а в ячейки С5:С6 - интервал из задания и отделить корни.

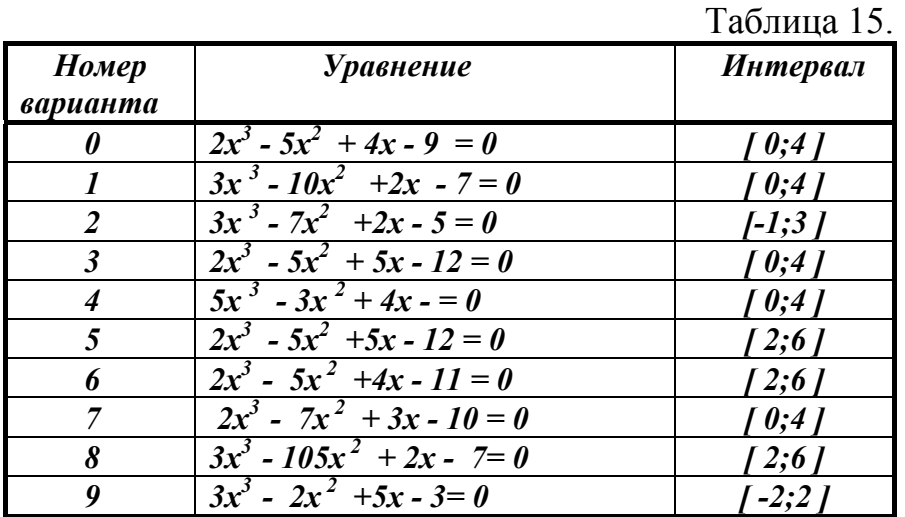

# 4. Отчет о работе.

Результаты выполнения заданий 1-3.

## Литература

 $[3]$ , c. 4-8.

## Работа 4

# Уточнение корней уравнения с использованием режима «Поиск решений»

#### 1. Цель работы.

Изучение возможностей Excel в режиме Поиск решений для уточнения корней.

#### 2. Основные теоретические положения.

Основы приближенного решения уравнений изложены в [3], стр.4-8. Методика отделения корней с помощью Excel рассмотрена в работе 3.

#### 3. Порядок выполнения работы.

<u>Задание</u> 1. Уточнить с погрешностью E=0,001 все корни уравнения  $x^5 - 4x$ - $2 = 0$  (отделение корней выполнено в работе 3, задание 2).

Задание 2. Уточнить с погрешностью E=0,01 все корни уравнения из индивидуального задания. (Отделение корней выполнено в процессе работы 3, задание 3).

#### 3.1. Выполнение залания 1.

В работе 3 для уравнения  $x^5 - 4x - 2 = 0$  были отделены три корня на интервалах: [-2;-1], [-1;0] и [0;2].

3.1.1. Для уточнения корней на первом интервале [-2:-1] составим ЭТ  $(\text{табл.16}).$ 

Таблица 16

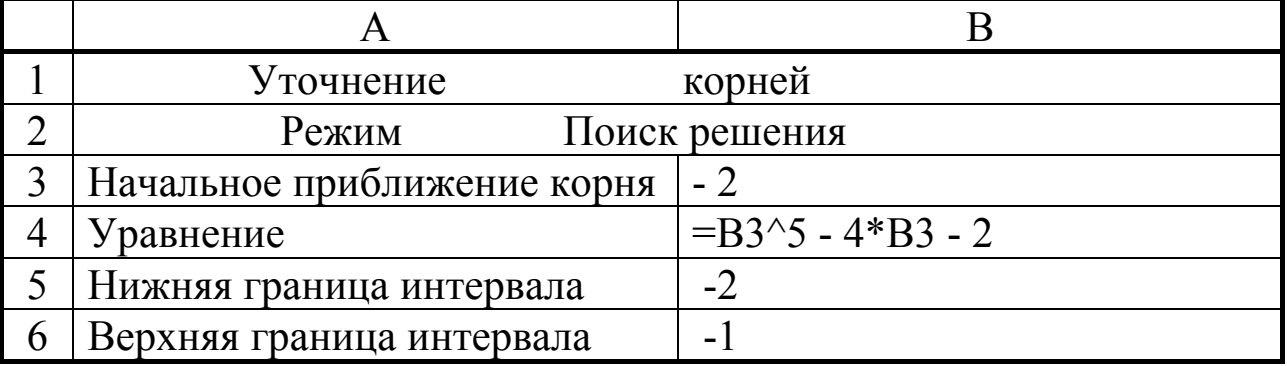

- 3.1.2. Запускаем режим **«Поиск решения» :**
	- а) выполняем команды Сервис Поиск Решения;

б) в окне Поиск решения (рис.6) указываем - Установить целевую ячейку В4;

- в) выбираем опцию Равной значению и вводим 0;
- г) в окне «Изменяя ячейки» вводим \$B\$3;
- д) для ввода ограничений надо щелкнуть по кнопке Добавить ;
- е) в окне Добавление ограничений (рис.7) введем ограничения :
- В3 >= B5 (щелкнуть по Добавить);
- В3 <= B6 (щелкнуть по ОК);
- ж) нажать кнопку Выполнить.

Режим показа решения отобразит найденные корни.

- 3.1.3. Для уточнения корня на интервале [-1;0] вводим:
	- в ячейку В3 значение -1;
	- в ячейку В5 значение  $-1$ ;
	- в ячейку В6 значение 0.

Далее повторить действия п.3.1.2а (установки п.п. 3.1.2б ÷3.1.2ж сохраняются).

- 3.1.4. Для уточнения корня на интервале [ 0;2 ] вводим:
	- в ячейку В3 значение 0;
	- в ячейку В5 значение 0;
	- в ячейку В6 значение 2.

Далее повторить действия п.3.1.2а.

#### **3.2. Уточнение корня для уравнения из индивидуального задания.**

Для корней, отделенных при выполнении индивидуального задания в работе 3, произвести уточнение корней аналогично п.3.1.

# **4. Отчет по работе**

Оформить результаты выполнения заданий 1-2.

# **Литература**

[ 2 ] , с. 364-365.

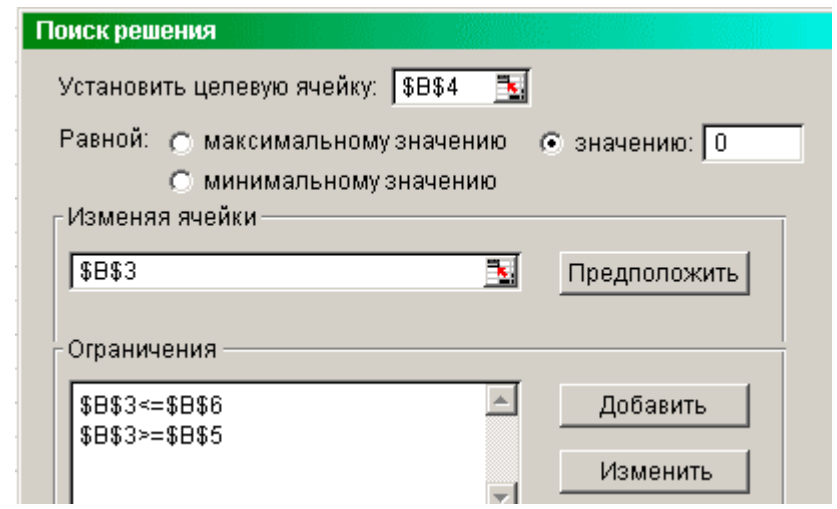

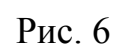

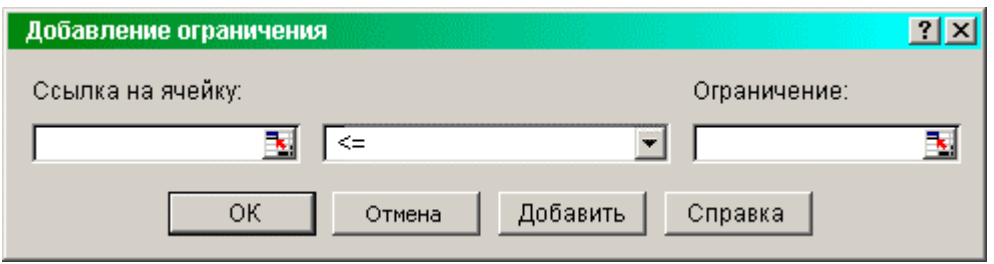

Рис. 7

## Работа 5 Уточнение корней уравнения с использованием режима «Итерации»

#### 1. Цель работы.

Изучение возможностей Excel в режиме Итерации для уточнения корней.

## 2. Основные теоретические положения. 2.1. Метод простой итерации

Уравнение f(x)=0 должно быть преобразовано к виду

$$
x = \varphi(x), \tag{12}
$$

что является частным случаем уравнения (7). Поэтому корень  $\xi$ уравнения (12) при графической интерпретации соответствует точке пересечения прямой х с кривой  $\varphi(x)$  (см. рис. 8).

метода заключается в следующем. Задается Сущность начальное приближение  $x^{(0)}$  (один из концов интервала [a, b] либо точки внутри него) и подставляется в правую часть уравнения (12). В результате получается приближение корня на первой итерации:

$$
x^{(1)} = \varphi(x^{(0)}).
$$
 (13)

На второй итерации полученное значение  $x^{(1)}$  опять подставляется в правую часть (12), и вычисляется второе приближение

$$
x^{(2)} = \varphi(x^{(1)}).
$$
 (14)

Эти соотношения будут справедливы и для всех последущих итераций, включая и произвольную (к+1)- ю:

$$
x^{(k+1)} = \varphi(x^{(k)}), \qquad k = 0, 1, 2, \dots \tag{15}
$$

Итерационный процесс завершается, когда будет выполнено условие (11).

Графическая интерпретация метода представлена на рис.8 (сходимость) и на рис.9. (расходимость).

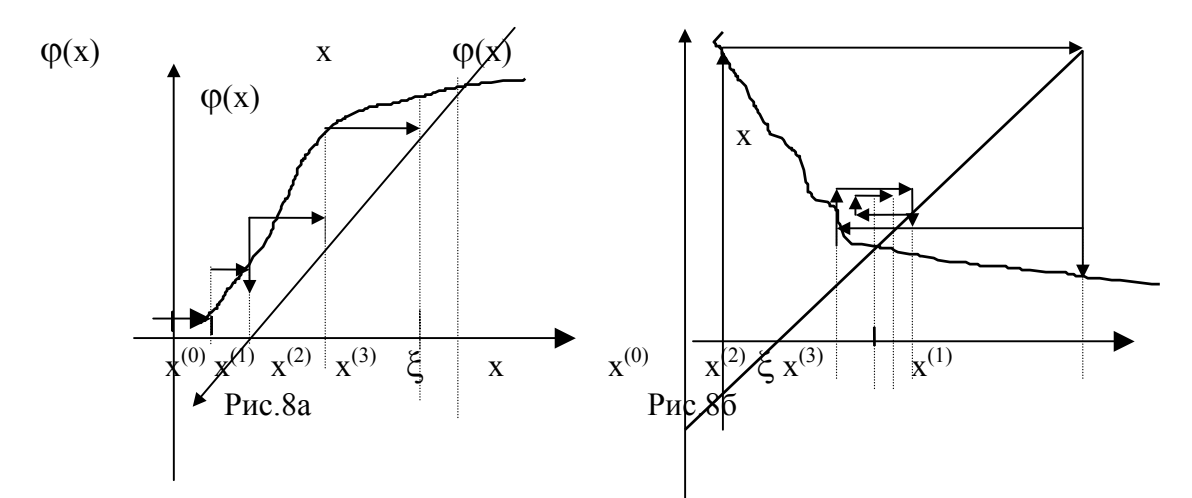

На рис. 8а представлен случай монотонной сходимости, а на  $p<sub>MC.86</sub>$ сходимость колебательная.

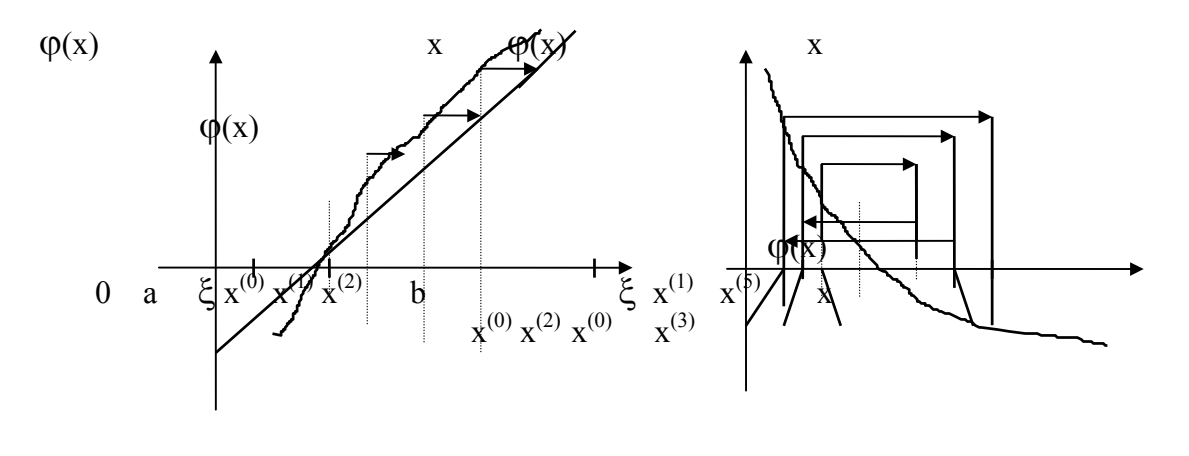

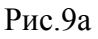

Рис.9б

изображен случай монотонной расходимости, На рис.9а на рис.9б колебательной расходимости.

Сходимость или расходимость метода зависит от того, каким образом располагается кривая  $\varphi(x)$  относительно прямой х, т.е. как преобразуется уравнение вида (7) к виду (12).

Например, из уравнения  $lgx - x^2 + 3=0$  можно получить следующие формы уравнения (12):

a)  $x = \sqrt{lgx+3} = \varphi(x)$ ; 6)  $x = (lgx+3)/x = \varphi(x)$ ;  $B)$  x = 10<sup>x\*x-3</sup> =  $\varphi(x)$ .

Предпочтение следует отдавать тому виду функции  $\varphi(x)$ , при реализации которой обеспечивается сходимость, по возможности монотонная.

При выборе вида функции  $\varphi(x)$  следует руководствоваться достаточным условием сходимости, которое справедливо для непрерывных функций  $\varphi(x)$ , имеющих непрерывную производную. Это условие формулируется следующим образом: итерационный процесс обязательно сходится, если для всех значений х отрезка [а, b] выполняется неравенство

$$
|\varphi'(x)| < 1, \qquad x \in [a, b]. \tag{16}
$$

В соответствии с этим неравенством тангенс угла наклона кривой  $\varphi(x)$  в точках х<sup>(к)</sup> (рис.8а) не должен превышать величины, равной единице. При этом принято различать три вида сходимости:

 $|\varphi'(x)| < 0,1$ - хорошая сходимость;  $0.1 < |\phi'(x)| < 0.5$  - удовлетворительная сходимость;  $0.5 < | \phi'(x) |$  <1 - плохая сходимость.

#### Пример 1.

Методом простых итераций решить уравнение  $lgx-x^2+3=0$  с точностью  $\varepsilon$ =0,001, принимая в качестве начального приближения  $x^{(0)} = 2.0$ .

рассмотренных выше способов выражения функции  $\varphi(x)$  выберем  $M_3$ следующий:

$$
\varphi(x) = \sqrt{\lg x + 3}
$$
,  $\text{tora}$   $\varphi'(x) = \lg e / 2x^* \sqrt{\lg x + 3}$ 

Определим значения  $\varphi'(x)$  в различных точках х:

$$
\varphi'(2,0) = 0.06;
$$
  $\varphi'(1,8) = 0.067;$   $\varphi'(1,6) = 0.076.$ 

Здесь ф'(x)<0,1, поэтому есть основание ожидать хорошую сходимость; итерационная формула будет иметь вид

$$
x^{(k+1)} = \sqrt{\lg x^{(k)} + 3}, \quad k=0,1,\ldots
$$

На первой итерации имеем:

$$
x^{(0)} = 2.0; \quad x^{(1)} = \sqrt{\lg 2.0 + 3}; \quad x^{(1)} = 1.817; |x^{(1)} - x^{(0)}| = 0.183; \quad 0.183 > 0.001.
$$

На второй итерации получаем:

$$
x^{(2)} = \sqrt{\lg 1,817 + 3}
$$
;  $x^{(2)} = 1,8052$ ;  

$$
x^{(2)} = 1,8052
$$

$$
|\mathbf{x}^{(2)} - \mathbf{x}^{(1)}| = |1,8052 - 1,817| = 0,0118; 0,0118 > 0,001.
$$

На третьей итерации вычисляется следующее значение:

$$
x^{(3)} = \sqrt{\lg 1,8052 + 3}; \quad x^{(3)} = 1,8046;
$$

$$
|\mathbf{x}^{(3)} - \mathbf{x}^{(2)}| = |1,8046 - 1,8052| = 0,0006; \quad 0,006 < 0,001.
$$

Так как в соответствии с (11) точность достигнута, то корнем уравнения будет являться значение  $\xi \approx 1,8046$ .
#### Пример 2.

Уточнить корни уравнения  $x^5 - 4x - 2 = 0$ .

Для этого преобразуем уравнение  $x^5 - 4x - 2 = 0$  к итерационной форме. Очевидно, что возможны по крайней мере два варианта.

Первый вариант.

$$
x = 1/4 x5 - 1/2,
$$
 (17)

т.е.  $\varphi(x) = 1/4 x^5 - 1/2$ , тогда

$$
\varphi'(x) = 5/4 x^4 \tag{18}
$$

Для производной функции (18) условие сходимости  $| \varphi'(x) |$ <1 на интервале [  $-2:2$ ] выполняться не будет. Значит, от этого варианта следует отказаться.

Второй вариант.

$$
x = \sqrt[5]{4x - 2},
$$
  
(19)  

$$
\varphi(x) = \sqrt[5]{4x - 2}.
$$

T.e.

...<br>
Тогда  $\varphi'(x) = 1/5(4x - 2) \cdot (1/5-1) \cdot 4$ ,

 $\varphi'(x) = 4/5(4x-2)^{-4/5} = \frac{4}{5\sqrt{(4x-2)^4}}$ .  $(20)$ или

Очевидно, что для производной функции (20) условие сходимости (16) выполняется. Итак, принимаем для данного уравнения итерационную форму  $(19)$ .

#### 3. Порядок выполнения работы.

Задание 1. Методом простых итераций уточнить с точностью  $\varepsilon = 0.001$ корень уравнения  $x = cos x$  на интервале [0,1], используя режим Итерации вручную.

Задание 2. Уточнить корень уравнения из задания 1, используя режим Итерации - автоматически.

Задание 3. Методом простых итераций уточнить корни уравнения (19) на интервалах: [-2,-1]; [-1,0]; [0,2].

#### 3.1. Выполнение залания 1.

Решим данное уравнение с использованием итерационного аппарата электронной таблицы Excel. Формулы записываются в электронной таблице в том же виде, что и на бумаге, но для этого можно использовать не всю рабочую страницу, а всего лишь несколько ячеек. Для реализации метода следует отключить автоматический пересчет листа и ввести режим Итерациивручную формулы с рекурсией (циклическими ссылками).

Как правило, ячейки листа пересчитываются в нормальном порядке. Это означает, что аргументы ячейки (т.е. те ячейки, от которых зависит ее значение) вычисляются до того, как пересчитывается значение самой ячейки. Это правило применяется ко всем ячейкам листа, пока все они не будут пересчитаны. При изменении значения ячейки пересчитываются все ячейки, значения которых зависят от нее прямо или косвенно. Рекурсия, или циклическая ссылка, имеет место в том случае, когда значение ячейки зависит от нее самой, как прямо, так и косвенно через значения других ячеек. В нормальном порядке такое значение вычислить нельзя, поскольку нельзя определить аргументы ячейки, в число которых входит она сама - получается, что для определения значения ячейки необходимо сразу знать его заранее!

В итерационном режиме вначале пересчитываются только те ячейки листа, которые не содержат циклических ссылок. Затем ячейки, содержащие циклические ссылки, итерируются один или несколько раз, в зависимости от значения, установленного на вкладке Вычисления диалогового окна Параметры (Сервис - Параметры). Ячейки, содержащие циклические ссылки, вычисляются с текущими значениями аргументов без их предварительного пересчета. Пересчет прекращается после выполнения указанного в окне Вычисления количества итераций. Чтобы заново пересчитать все ячейки, Вычислить. Этот способ используется щелкните по кнопке ЛЛЯ последовательного вычисления значения по заданной формуле и подстановки его в ту же формулу.

В нашем примере установим количество итераций, равное 1. чтобы наблюдать за изменением значений при пересчете листа. На практике для более быстрого нахождения решения лучше выбрать большее количество итераций.

Для выполнения задания 1:

1. Откройте новый лист и назовите его Итерации.

Сервис - Параметры. 2. Выберите команду Откройте вкладку Вычисления, включите режим Вручную, сделайте значение поля Предельное число итераций - равным 1 и уберите отметку с переключателя Пересчет перед сохранением. Щелкните по кнопке ОК.

3. Увеличьте ширину столбца А (в соответствии с табл.17).

4. Введите в ячейку A1 текст x=cos(x); последовательные приближения.

5. Теперь необходимо создать таблицу с начальным значением и флагом инициализации (рис.10). Флаг инициализации переводит лист в заданное начальное состояние (т.е. позволяет пользователю провести выполнение первой итерации).

В ячейки А3:В4 ввести приведенные ниже значения (см. табл. 17).

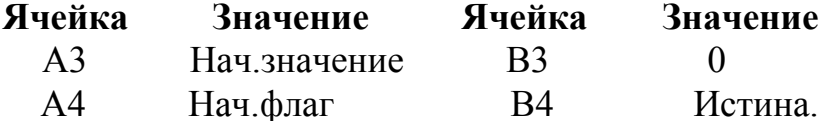

6. В ячейке В6 будет выполняться проверка, равно ли значению ИСТИНА значение ячейки НАЧ Флаг. Если это так, то х будет установлено равным начальному значению, в противном случае - равным значению ячейки

В7, т.е. cos х. В ячейке В7 вычисляется косинус значения, которое находится в ячейке В6, и тем самым организуется циклическая ссылка. Ввести указанные ниже значения в ячейки А6:В7.

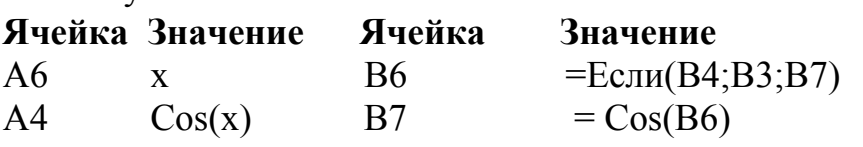

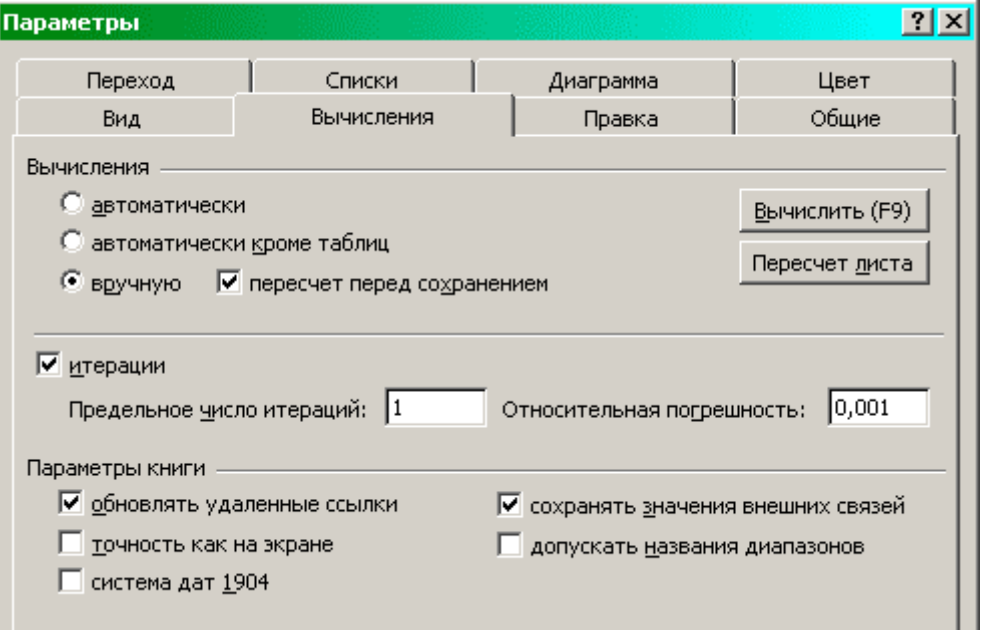

Рис. 10

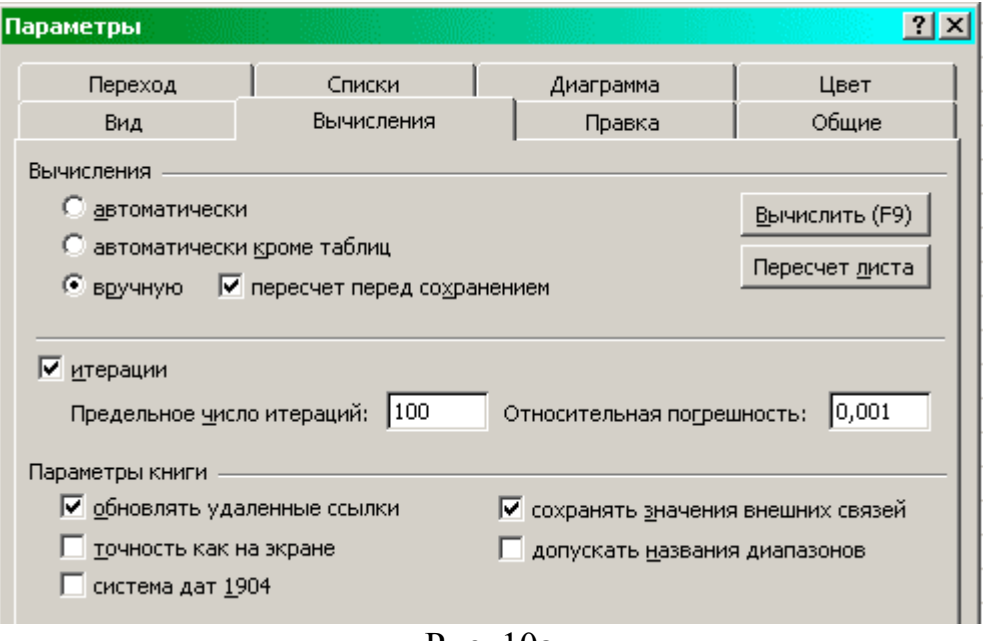

Рис. 10а

Табл.17 в режиме показа формул представлена в табл.18.

7. Далее следует вычислить погрешность - разницу между х и Cos(x), которая будет служить критерием сходимости процесса последовательных приближений. Для этого:

а) в ячейку А9 надо ввести текст Погрешность;

б) в ячейку В9 ввести =В7-В6.

8. Теперь надо организовать вторую циклическую ссылку - для подсчета количества итераций:

а) в ячейку А11 ввести Итераций .

б) в ячейку В11 ввести =ЕСЛИ( В4;0;В12+1).

в) в ячейку В12 ввести =В11.

9. Для выполнения расчета нажать клавишу ВЫЧИСЛИТЬ (или F9) для решения задачи.

10. Изменить значение начального флага (содержимое ячейки В4) на ЛОЖЬ , вновь нажать ВЫЧИСЛИТЬ (F9). При каждом нажатии этой клавиши выполняется одна итерация и вычисляется следующее приближенное значение х.

11.Нажимать клавишу (F9) ВЫЧИСЛИТЬ до тех пор, пока значение х не достигнет необходимой точности. Точность полученного приближенного значения х проверяется путем его сравнения со значением f(x); разность между ними отображается в ячейке В9 (т.е. итерации следует повторять до тех пор, пока содержимое ячейки В9 не станет равным (или меньше 0,001). К этому моменту рабочий лист должен выглядеть так, как указано в табл.19. Значение х, которое является корнем уравнения, указано в ячейке В6.

Если бы итерационый процесс для данной формы уравнения оказался расходящимся, то уравнение следовало бы переписать в эквивалентной форме (для арккосинуса) и попробовать решить заново.

### **3.2. Выполнение задания 2**

Отслеживание значений х и прекращение вычислений после достижения нужной точности может выполняться в Excel автоматически. Для этого изменим наш пример так, чтобы вместо непосредственного наблюдения за изменением

#### Таблица 17

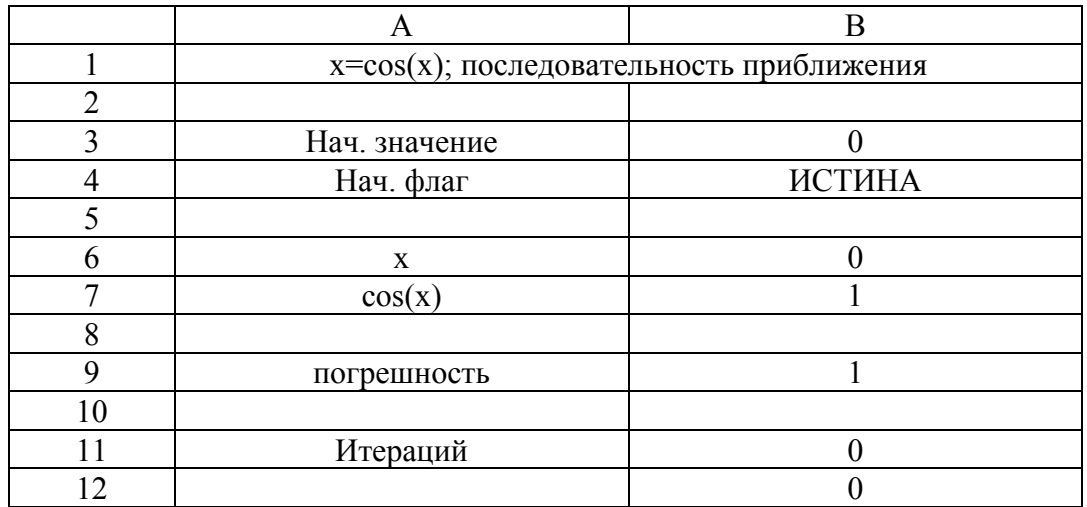

#### Таблица 18

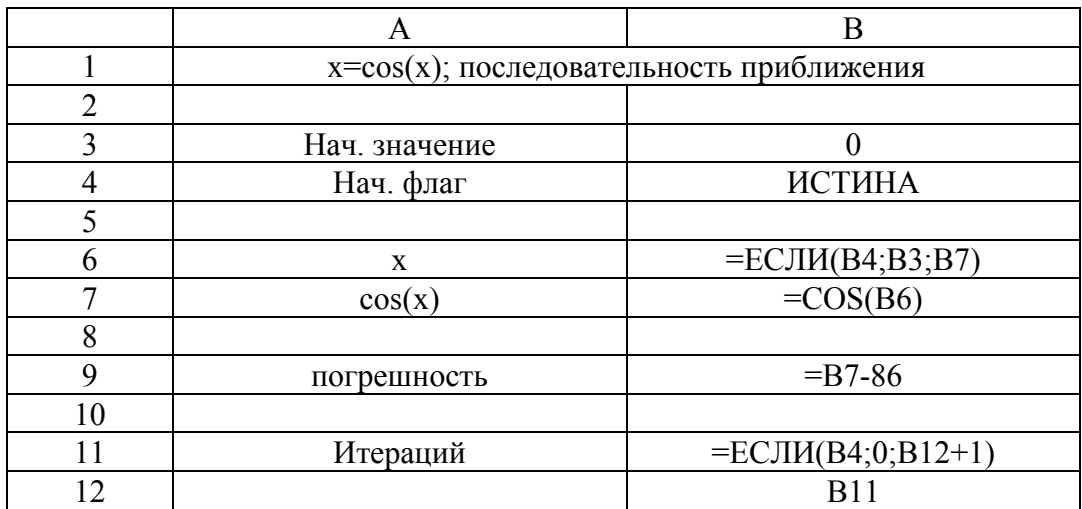

## Таблица 19

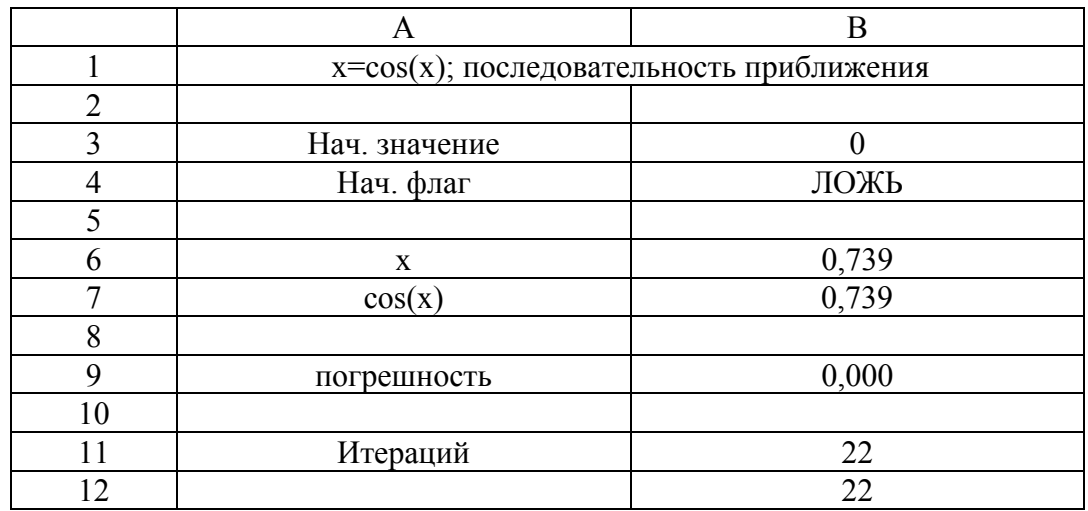

приближенных значений х воспользоваться критерием остановки итераций. Для этого сначала надо очистить ячейки А9:В12, так как их значения на каждой итерации изменяются, что не позволит корректно сработать критерию остановки вычислений. Затем выберите количество итераций и критерий остановки на вкладке Вычисления диалогового окна Сервис - Параметры.

1. Скопируйте лист Итерации и назовите его Итерации 1.

2. Удалите содержимое ячеек А9:B12 (выделить и нажать Delete).

3. Выберите команду Сервис - Параметры, откройте вкладку Вычисления и установите значение поля Предельное число итераций. Относительная погрешность, равным 1.0Е-3. равным 100, а поля Включите режим Автоматически в группе Вычисления и щелкните по кнопке ОК (рис.11).

4. Инициализируйте вычисления путем ввода значений ИСТИНА в ячейку В4 и пересчета листа.

5. Запустите процесс последовательных приближений путем ввода в ячейку В4 - ЛОЖЬ. Лист будет пересчитываться до тех пор, пока максимальное относительное изменение значения любой ячейки не станет меньше  $1.0*10^{-3}$ , как показано в табл.20.

## 3.3. Выполнение задания 3.

Уточнить корни уравнения(19) аналогично п.3.1.4 и п.3.2.

## 4. Отчет о работе.

Представить результаты выполнения заданий 1-3.

## Литература

 $[2]$ , c.352 - 357.

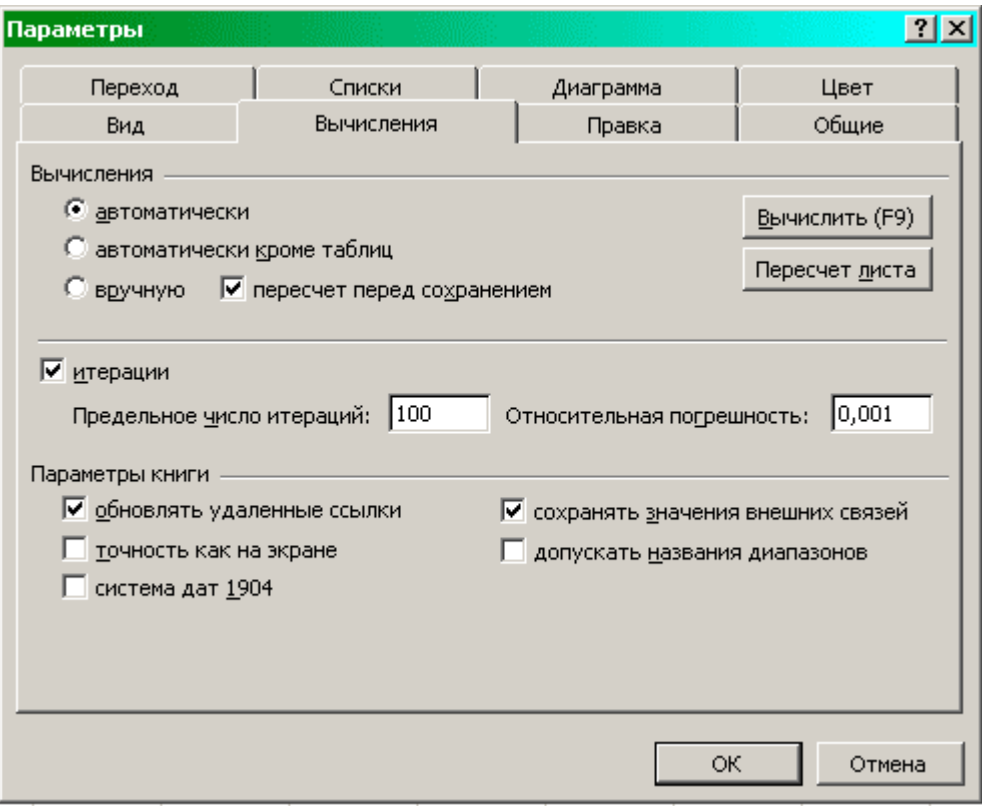

Рис. 11а

Таблица 20

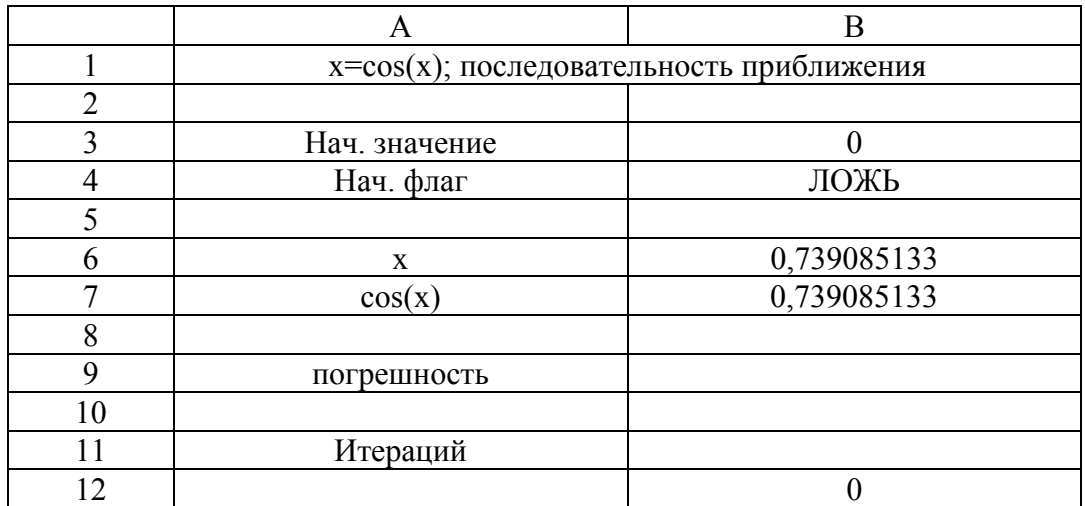

# Работа 6. Решение систем уравнений в Excel

#### 1. Цель работы.

Научиться решать в Excel системы конечных уравнений с использованием обратных матриц.

#### 2. Основные теоретические положения.

Пусть необходимо решить систему уравнений:

$$
\begin{cases} a_{11}x_1 + a_{12}x_2 + a_{13}x_3 = b_1 \\ a_{21}x_1 + a_{22}x_2 + a_{23}x_3 = b_2(21) \\ a_{31}x_1 + a_{32}x_2 + a_{33}x_3 = b_3 \end{cases}
$$

#### 2.1. Метод обратной матрицы

С использованием понятия матрицы и матричных операций система уравнений может быть записана в матричном виде:

$$
[A] \ \overline{x} = b. \tag{22}
$$

Здесь [А] – матрица коэффициентов системы вида:

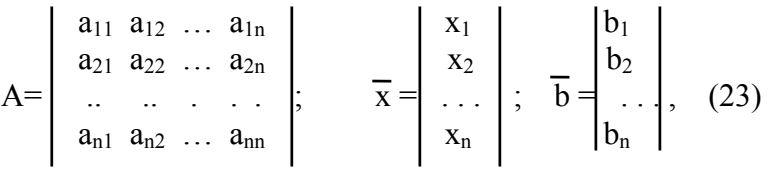

где  $\bar{x}$ ,  $\bar{b}$  = вектор неизвестных и вектор свободных членов соответственно. Например, система

$$
\begin{cases} 2x_1 + 3x_2 = 5 \\ 3x_1 + 4x_2 = 7 \end{cases}
$$

в матричном виде записывается аналогично (22) следующим образом:

$$
\text{rate } A = \begin{vmatrix} 2 & 3 \\ 3 & 4 \end{vmatrix}, \quad \frac{-}{x} = \begin{vmatrix} x_1 \\ x_2 \end{vmatrix}, \quad \frac{-}{b} = \begin{vmatrix} 5 \\ 7 \end{vmatrix}
$$

Решение системы методом обратной матрицы может быть получено в результате умножения правой части системы уравнения (22) на матрицу, обратную к матрице коэффициентов системы:

$$
A^{-1} A \overline{x} = A^{-1} \overline{b}.
$$

Учитывая, что произведение обратной матрицы на прямую дает единичную матрицу, получаем

$$
E \overline{x} = A^{-1} \overline{b} \quad \text{with} \quad \overline{x} = A^{-1} \overline{b}.
$$

Таким образом, решение системы сводится к нахождению обратной матрицы [A<sup>-1</sup>] и затем вычислению произведения этой матрицы на вектор b.

Этот метод удобно применять в тех случаях, когда несколько раз решается система с разными правыми частями. В этом случае достаточно один раз вычислить обратную матрицу [A<sup>-1</sup>] и затем умножать ее на разные векторы b. Пример.

Методом обратной матрицы решить систему

$$
\begin{cases} 5x_1 - 3x_2 = 2 \\ x_1 - 5x_2 = -4 \end{cases}
$$

Pешение ищется в виде  $\bar{x} = [A^{-1}] \bar{b}$ . Вычислим обратную матрицу  $[A^{-1}]$ классическим методом согласно алгоритму:

1) det A = -25 + 3 = -22 ;  
\n2) 
$$
A_{ij} = \begin{vmatrix} -5 & -1 \\ 3 & 5 \end{vmatrix}
$$
; 3)  $A^T = \begin{vmatrix} -5 & 3 \\ -1 & 5 \end{vmatrix}$ ,  
\nA<sup>T</sup> - транспонированная матрица ;  
\n4) A<sup>-1</sup> = -1/22  $\begin{vmatrix} -5 & 3 \\ -5 & 3 \end{vmatrix} = \begin{vmatrix} 5/22 & -3/22 \\ 1/22 & 5/22 \end{vmatrix}$ .  
\nTenepь найдем вектор решения ;  
\n $\frac{1}{x} = A^{-1} * b = \begin{vmatrix} 5/22 & -3/22 \\ 5/22 & -3/22 \\ 1/22 & -5/22 \end{vmatrix} + \begin{vmatrix} 2 \\ 2 \\ 4 \end{vmatrix} = \begin{vmatrix} 10/22 + 12/22 \\ 2/22 + 20/22 \end{vmatrix} = \begin{vmatrix} 1 \\ 1 \end{vmatrix}$ ,  
\nr. e. x<sub>1</sub> = 1; x<sub>2</sub> = 1.

#### 3. Порядок выполнения работы.

3  
3  
5x<sub>1</sub> + x<sub>2</sub> + 2x<sub>3</sub> = 0  

$$
\begin{cases}\n-8x_1 + x_2 + 2x_3 = 0 \\
5x_1 + 7x_2 - 3x_3 = 10 \\
2x_1 + x_2 - 2x_3 = -2\n\end{cases}
$$

Задание2. Решить систему уравнений согласно индивидуального задания.

## 3.1. Выполнение задания 1.

Система уравнений из задания1 имеет решение  $x_1 = 1, x_2 = 2, x_3 = 3$ . В матричной форме уравнения записываются следующим образом:

$$
\begin{vmatrix} -8 & 1 & 2 \ 5 & 7 & -3 \ 2 & 1 & -2 \ \end{vmatrix} \begin{vmatrix} x_1 \ x_2 \ x_3 \end{vmatrix} = \begin{vmatrix} 0 \ 10 \ -2 \end{vmatrix}
$$

Для решения системы в Excel нужно:

1. Создать новый лист и присвоить ему имя «Система».

2. В ячейке А1 ввести Решение систем уравнений; обращение матрицы (см. табл. 21).

3. В ячейку ВЗ ввести текст Ах=b. Теперь ввести матрицу коэффициентов А и вектор правой части b. для этого:

а) В ячейку А5 ввести «Исходная матрица (А)».

б) В ячейки А6:С8 ввести элементы матрицы А:

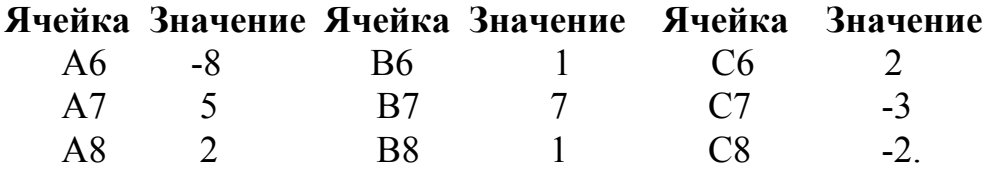

в) В ячейку E5 ввести «Правая часть (b)».

 $E7$ 

E<sub>6</sub>

 $\Omega$ 

г) В ячейки Е6:Е8 ввести компоненты вектора правой части:

Ячейка Значение Ячейка Значение Ячейка Значение  $\mathbf{1}$ 

| E <sub>8</sub> |  |
|----------------|--|
|                |  |
|                |  |

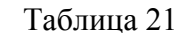

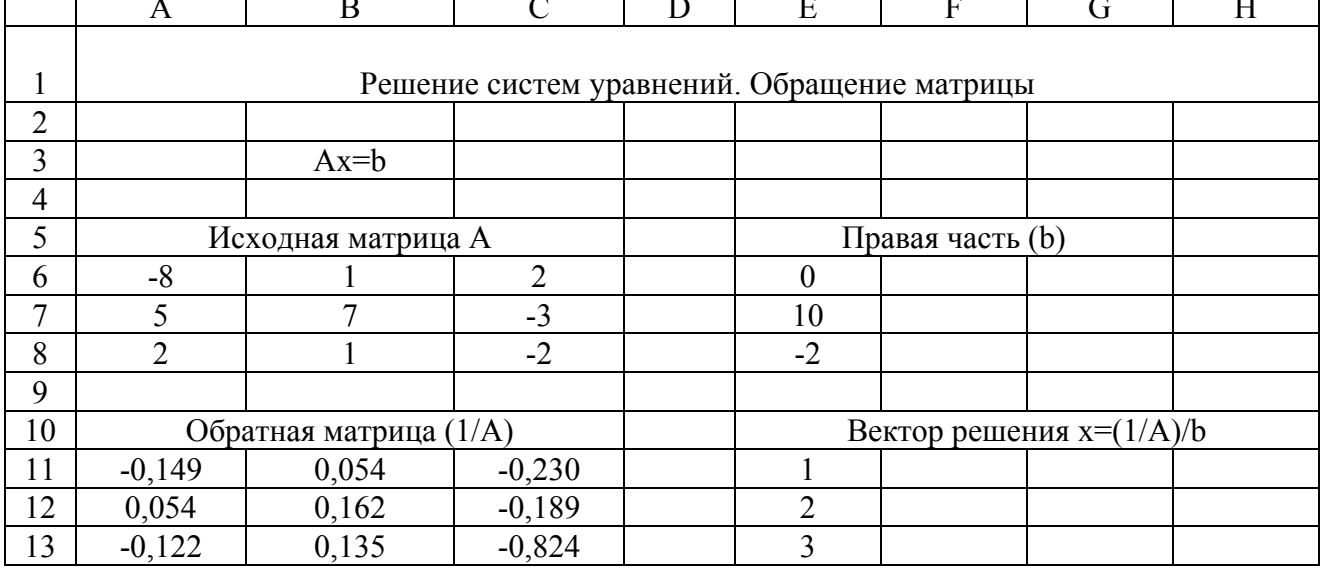

Далее необходимо обратить матрицу А и умножить вектор  $\overline{b}$  на матрицу. обратную к А. Применяемая для обращения матрицы функция МОБР возвращает массив значений, который вставляется сразу в целый столбец ячеек.

4. Для вычисления обратной матрицы:

а) В ячейку А10 ввести текст «Обратная матрица (1/А)».

б) Выделить ячейки А11:С13, куда будет помещена обратная матрица.

в) Щелкнуть по пиктограмме **Мастер функций** f

г) В первом окне Мастера функций выбрать категорию **Математические** , функцию **МОБ**Р.

д) Во втором окне Мастера функций ввести адрес массива исходной матрицы А6:С8. Нажать одновременно клавиши Ctrl+ Shift+Enter для вставки этой формулы во все выбранные ячейки А11:С13.

5. Для умножения обратной матрицы на столбец свободных членов:

а) В ячейку E10 ввести «Вектор решения  $x = (1/A)$ b»;

б) выделить ячейки Е11:Е13;

в) щелкнуть по пиктограмме **Мастер функций**;

г) выбрать категорию **Математические**, функцию **МУМНОЖ**;

д) ввести формулу =МУМНОЖ(A11:C13 ; E6:E8);

е) затем нажать «Ctrl + Shift + Enter» для вставки формулы во все выделенные ячейки.

Рабочий лист к этому моменту должен выглядеть так, как показано в табл.21 (режим показа формул - табл.22). В ячейках Е11-Е13 должны стоят значения компонентов вектора решения  $x_1, x_2, x_3$  ( в данном примере это числа (1;2;3)).

## **3.2. Выполнение задания 2.**

Используя табл.21, методом обратных матриц решить систему уравнений, выбранную из табл.23 по последней цифре шифра для индивидуального задания.

Таблица 22

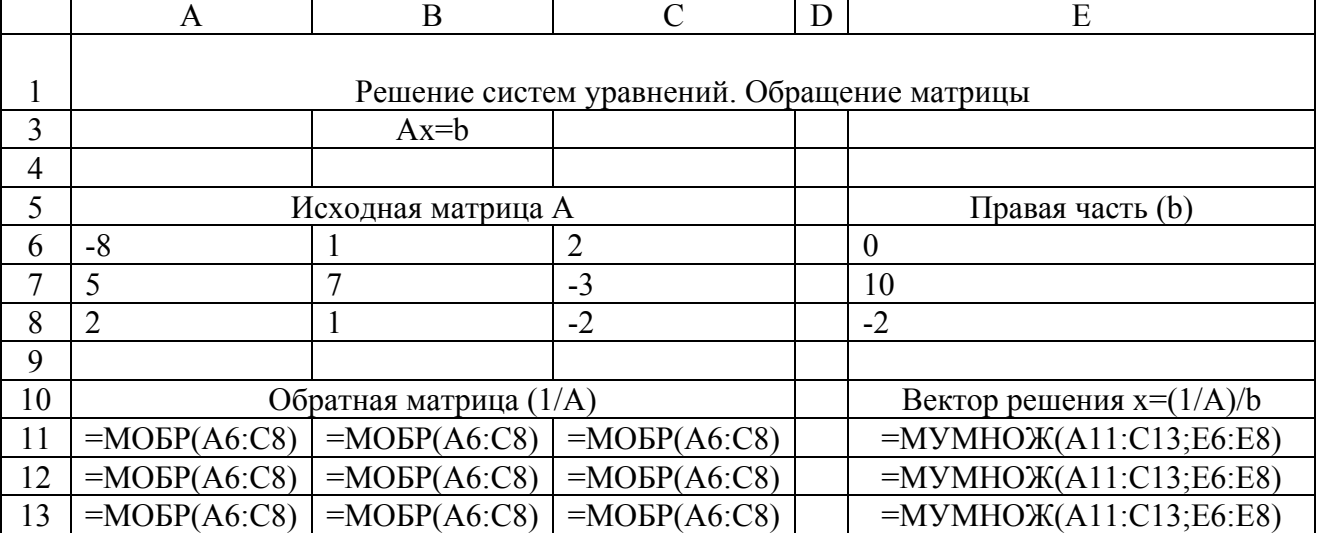

Таблица 23

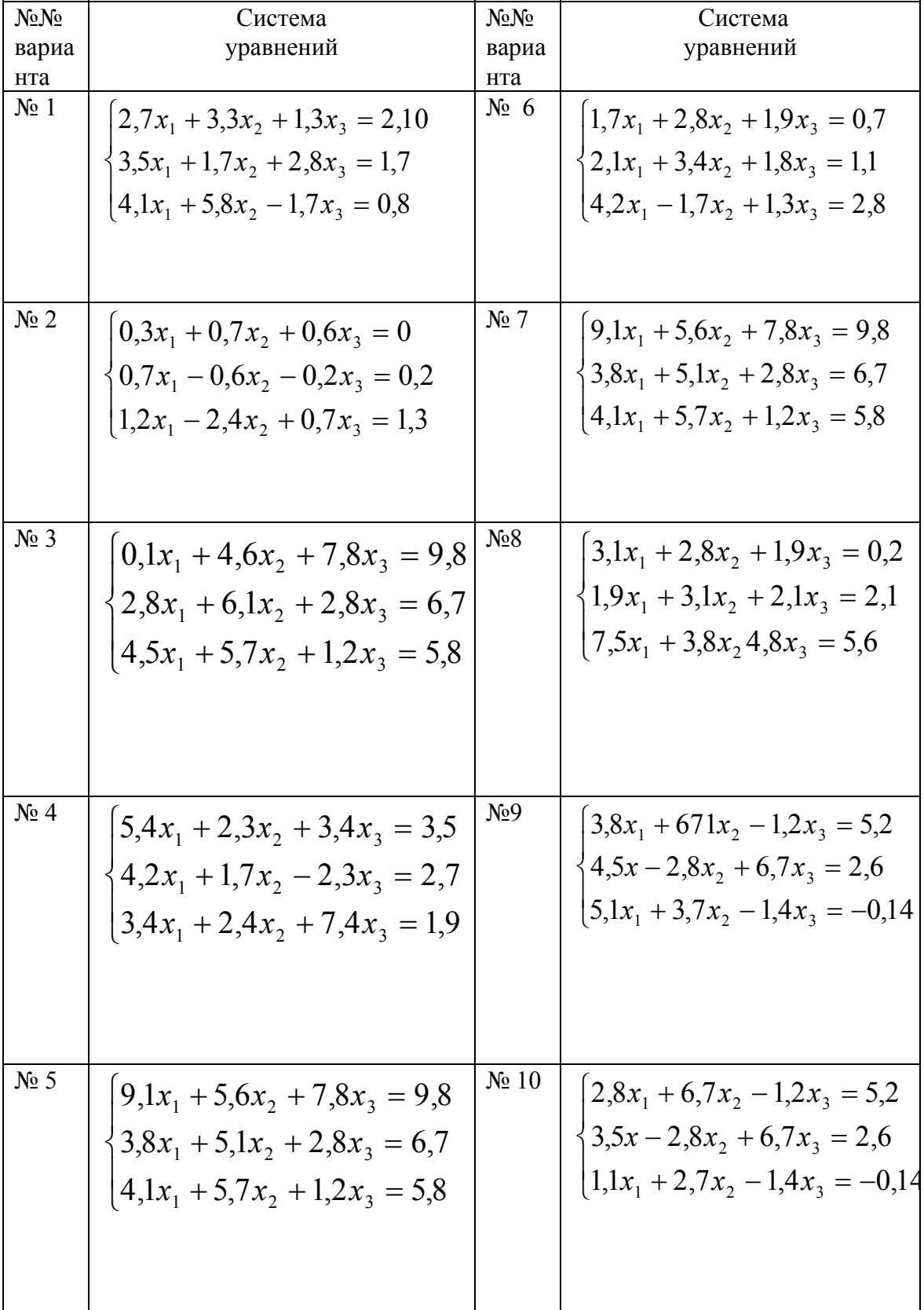

# **4. Отчет по работе.**

Результаты выполнения заданий 1-2.

# **Литература**

[ 2 ]с. 374-375

## Работа 7 Приближенное решение систем уравнений

#### 1. Цель работы.

Изучение возможностей Excel, режима Итерации для решения систем уравнений.

#### 2. Основные теоретические положения.

Пусть необходимо решить систему уравнений:

$$
\begin{cases} a_{11}x_1 + a_{12}x_2 + a_{13}x_3 = b_1 \\ (a_{21}x_1 + a_{22}x_2 + a_{23}x_3 = b_2 \ (24) \\ a_{31}x_1 + a_{32}x_2 + a_{33}x_3 = b_3 \end{cases}
$$

Рассмотрим решение системы (24) методом простых итераций.

### 2.1. Метод простых итераций

Представить систему из трех уравнений вида (24) в итерационной форме можно путем записи каждого его уравнения в виде решения относительно одного из неизвестных, например

$$
x_1 = + c_{12}x_2 + c_{13}x_3 + d_1,x_2 = c_{21}x_1 + c_{23}x_3 + d_2x_3 = c_{31}x_1 + c_{32}x_2 + d_3
$$
\n(25)

или, в матричном виде,

$$
\overline{x} = C \overline{x} + \overline{d},\tag{26}
$$

$$
\overline{x} = \begin{vmatrix} x_1 \\ x_2 \\ x_3 \end{vmatrix} ; \quad C = \begin{vmatrix} 0 & c_{12} & c_{13} \\ c_{21} & 0 & c_{23} \\ c_{31} & c_{32} & 0 \end{vmatrix} ; \overline{d} = \begin{vmatrix} d_1 \\ d_2 \\ d_3 \end{vmatrix}
$$

Элементы матрицы [C] и вектора  $\overline{d}$  вычисляют по формулам

$$
c_{ij} = -a_{ij}/a_{ii}
$$
,  $d_i = b_i/a_{ii}$ ,  $i, j = 1,2,3$ .

 $\bullet$   $\Pi$ <sup>D</sup> $\overline{H}$ использовании итерационного метода решения необходимо оценить сходимость метода для данной системы, которая зависит только от матрицы коэффициентов [С]. Процесс сходится в том случае, если норма матрицы [С] меньше единицы, т. е.

$$
||C|| = \sqrt{\sum_{i=1}^{3} \sum_{j=1}^{3} c_{ij}^{2}} < 1.
$$
 (27)

Это условие является достаточным для сходимости метода. Для его выполнения необходимо, чтобы на этапе приведения к итерационной форме (25) каждое уравнение системы решалось относительно той неизвестной переменной, которая имеет наибольший по модулю коэффициент. Поэтому порядок расположения уравнений в системе имеет важное значение.

Стратегия метода простых итераций основана на последовательном приближении к искомому решению системы, при этом каждое следующее (k+1)-е приближение получается в результате подстановки в правую часть преобразованной системы (25) приближения, полученного на предыдущей k-й итерации, т. е.

$$
\overline{\mathbf{x}}^{(k+1)} = \mathbf{C}\overline{\mathbf{x}}^{(k)} + \overline{\mathbf{d}}.\tag{28}
$$

В качестве начального приближения обычно принимают вектор-столбец свободных членов преобразованной системы:  $x^0 = d$ . Условие окончания итерационного процесса для получения решения принимает вид

$$
x_i^{(k+1)} - x_i^{(k)} \le \varepsilon, \quad i = 1, 2, 3,
$$
 (29)

или

$$
\max_{i} | x_i^{(k+1)} - x_i^{(k)} | \le \varepsilon, \qquad i = 1, 2, 3. \tag{30}
$$

Пример.

Методом простых итераций с точностью  $\varepsilon = 0.1$  решить систему уравнений:

$$
-7x1 - 2x2 + x3 = 1,8x1 + 3x2 + 3x3 = 2,x1 + 6x2 - x3 = 3.
$$

Для получения преобразованной системы уравнений необходимо сделать допустимые преобразования над исходной системой, с тем чтобы диагональные коэффициенты матрицы были максимальными по модулю. Для этого второе уравнение сделаем первым и в качестве второго используем третье. Сложим первое и второе уравнения исходной системы, получим третье:  $x_1+x_2+x_3=3$ . Тогда в итерационной форме имеем систему

$$
x_1 = -(1/6)x_1 - (3/8)x_2 - (3/8)x_3 + 2/8
$$
  
\n
$$
x_2 = -(1/6)x_1 + (1/6)x_3 + 3/6,
$$
  
\n
$$
x_3 = -(1/4)x_1 - (1/4)x_2 + 3/4.
$$

Проверяем условие сходимости:

$$
||\dot{C}|| = \sqrt{(-3/8) + (-3/8) + (-1/6) + (1/6) + (-1/4) + (-1/4)} =
$$
  
=  $\sqrt{266/576} < 1;$ 

так как  $||C|| \le 1$ , то решение может быть получено методом простых итераций. Результаты расчета представлены в табл.24

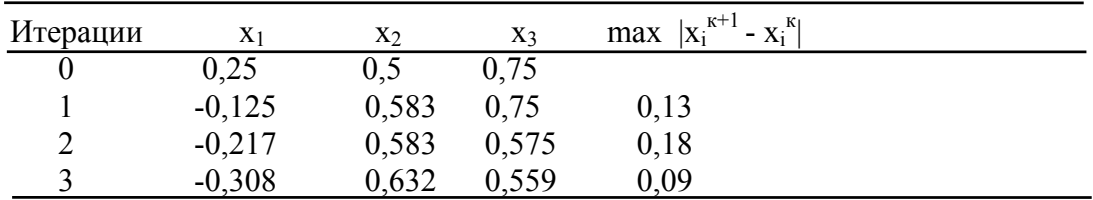

Таким образом, для получения решения с заданной точностью ε=0,1 потребовались три итерации;  $x_1 = x_1^{(3)} = -0.308$ ,  $x_2 = x_2^{(3)} = 0.632$ ,  $x_3 = x_3^{(3)} =$  $0.559.$ 

Для повышения быстродействия решения кроме метода простых итераций используется метод Гаусса-Зейделя.

#### Метод Зейделя

В этом методе при вычислении (к+1)-го приближения неизвестного х используется уже рассчитанные на текущей итерации (к+1)-е приближение неизвестных  $x_1, x_2, ..., x_i$  и к-е приближения неизвестных  $x_i, x_{i+1},...,x_n$ . Расчетная формула Зейделя имеет вид

$$
\mathbf{x}_{i}^{(k+1)} = \mathbf{d}_{i} + \sum_{j=1}^{i-1} c_{ij} \mathbf{x}_{j}^{(k+1)} + \sum_{j=i}^{n} c_{ij} \mathbf{x}_{j}^{(k)}, \quad i=1,2,...,n.
$$
 (31)

Метод Зейделя в большинстве случаев дает более быструю сходимость, чем метод простых итераций.

#### Пример.

Методом простых итераций и методом Зейделя с точностью  $\varepsilon$ =0,003 решить систему

$$
5x_1 - 4x_2 - x_3 = -2,
$$
  
\n
$$
4x_1 + x_2 - 2x_3 = 8,
$$
  
\n
$$
3x_1 + x_2 - 5x_3 = 10.
$$

Система в исходном виде не может быть решена методом простых итераций, ибо простой перестановкой уравнений нельзя получить систему, в которой по диагонали стояли бы максимальные значения коэффициентов (здесь нет ни одного уравнения, в котором коэффициент при х, был бы максимален по модулю по сравнению с другими коэффициентами того же уравнения). Преобразуем систему. Вторым уравнением возьмем уравнение, полученное как разность первого и второго уравнений. Третье уравнение остается неизменным. В качестве первого уравнения возьмем второе уравнение исходной системы. Представим преобразованную таким образом систему (по диагонали будут коэффициенты с максимальными по модулю значениями) в итерационной форме:

 $x_1=0$  – 0,25 $x_2$  + 0,5 $x_3$ +2,  $x_2=0, 1x_1 + 0 + 0, 2x_3 + 2,$  $x_3=0,6x_1+0,2x_2+0$  -2.

Проверяем условие сходимости:

$$
[C] = \begin{vmatrix} 0 & -0.25 & 0.5 \\ 0.2 & 0 & 0.2 \\ 0.6 & 0.2 & 0 \end{vmatrix};
$$

$$
||C|| = \sqrt{\sum_{i=1}^{3} \sum_{j=1}^{3} c_{ij}^{2}} = \sqrt{0.79} < 1
$$

Достаточное условие сходимости выполнено. Результаты расчета по методу простой итерации и методу Зейделя представлены в табл. 25 и 26 соответственно (в первых трех строках указаны приближения, в последней – решение).

Таблица 25

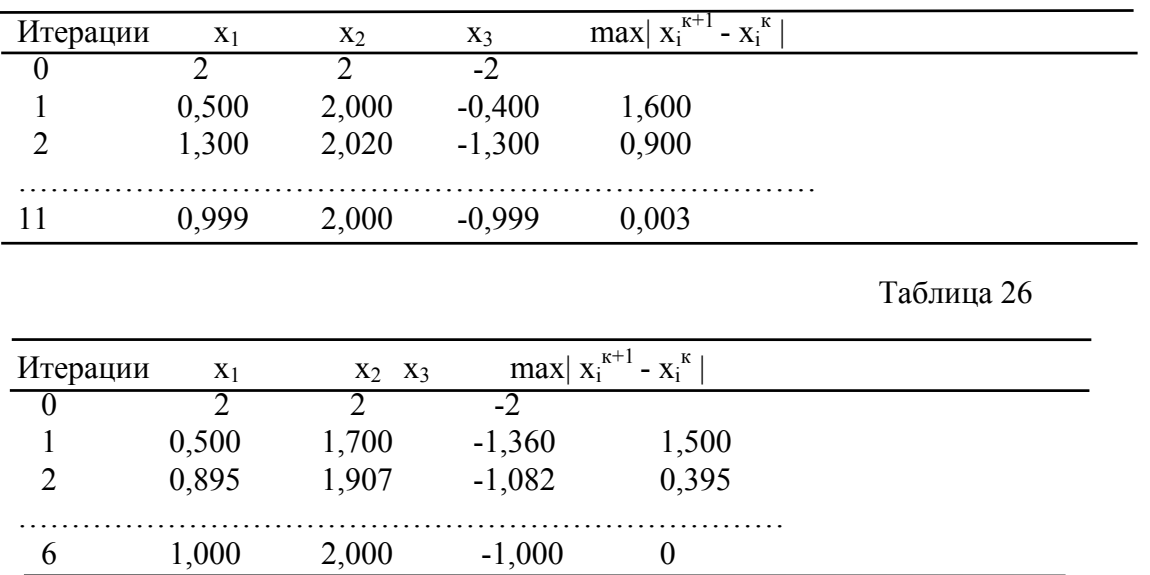

Из приведенных таблиц видно, что метод Зейделя имеет большую скорость сходимости.

## 3. Порядок выполнения работы.

Задание 1. Методом Гаусса-Зейделя решить систему уравнений

$$
\begin{cases}\n-8x_1 + x_2 + 2x_3 = 0 \\
5x_1 + 7x_2 - 3x_3 = 10 \\
2x_1 + x_2 - 2x_3 = -2\n\end{cases}
$$

Задание 2. Решить методом Гаусса-Зейделя систему уравнений, взятую из табл.30 для индивидуального задания.

## 3.1. Выполнение залания 1.

Для использования метода Гаусса-Зейделя перепишем систему в другом виде, разрешив каждое уравнение относительно одной из переменных:

$$
x_1 = (1/8)(x_2 + 2x_3)
$$
  
\n
$$
x_2 = (1/7)(10 - 5x_1 + 3x_2)
$$
  
\n
$$
x_3 = (1/2)(2 + 2x_1 + x_2).
$$

Решим эти уравнения методом Гаусса-Зейделя, используя электронную таблицу Excel.

1. Открыть новый лист и назвать его «Система 3» (см. табл. 27).

2. Выбрать команду Сервис-Параметры. Открыть вкладку Вычисления и Вручную. Поставить отметку на переключатель включить режим Итерации, ввести в поле - Предельное число итераций - значение  $\overline{1}$ . отключить режим Пересчет перед сохранением и щелкнуть по кнопке ОК.

3. В ячейку А1 ввести Решение систем уравнений; метод Гаусса-Зейделя. В таблицу необходимо добавить флаг инициализации, который бы переводил вычислительный процесс в определенное начальное состояние. Ввод значения ИСТИНА в ячейку ВЗ должен заставить функцию ЕСЛИ в ячейках С8:С10 возвращать начальные значения в ячейках А8:А10. Для этого необходимо:

а) В ячейку А3 ввести «Нач.флаг».

- б) В ячейку ВЗ ввести ИСТИНА.
- в) Присвоить ячейке В3 имя «НАЧЗН.».

Таблица 27

|    | Решение систем уравнений |           |         |
|----|--------------------------|-----------|---------|
| 2  |                          |           |         |
| 3  | Нач. флаг                | ИСТИНА    |         |
|    |                          |           |         |
|    |                          |           |         |
| 6  | Начальные                | Уравнения | Решения |
| ⇁  | значения                 |           |         |
| 8  |                          | 0,840     |         |
| q  |                          | 2,363     |         |
| 10 |                          | 2,182     |         |

4. Теперь инициализируем итерационный процесс начальным значением 0.

- а) В ячейку А6 ввести «Начальные».
- б) В ячейку А7 ввести «Значения».
- в) В ячейку А8:А10 ввести 0.

5. Ввести в таблицу три уравнения системы. При итерировании листа ячейки с циклическими ссылками вычисляются слева направо и сверху вниз. Если поместить в ячейки столбца С формулы, использующие значения ячеек столбца В, то в столбец В будет подставляться предыдущая итерация, а при вычислении столбца С для определения нового приближения будут использоваться только старые значения. Другими словами, будет реализован итерационный метод Якоби.

Если изменить порядок вычисления и поместить в столбец В формулы, содержащие значения из столбца С, то полученное по формуле в столбце В значение будет подставляться в столбец С и тут же использоваться в следующей формуле из столбца В. Это новое значение будет использовано на текущей итерации сразу же после его вычисления, и, таким образом, будет реализован метод Гаусса-Зейделя. Для этого (см.табл.28 -режим показа формул) необходимо сделать:

а) в ячейку В10 ввести "Уравнения";

б) в ячейку В8 ввести =  $(C9+2*C10)/8$ :

в) в ячейку В9 ввести =  $(10 - 5 \cdot C8 + C10)/7$ ;

г) в ячейку В10 ввести =  $(2 + 2*C8 + C9)/2$ .

6. Осталось ввести в уравнения реккурсивные ссылки и проделать тест инициализации:

а) в ячейку С6 ввести «Решения»;

б) в ячейку С8 ввести формулу

 $=$  ЕСЛИ(\$B\$3;A8;B8) и скопировать ее в ячейки С9:С10;

в) Сделать формат ячеек В8:С10 числовым с тремя значащими десятичными цифрами.

#### Таблица 28

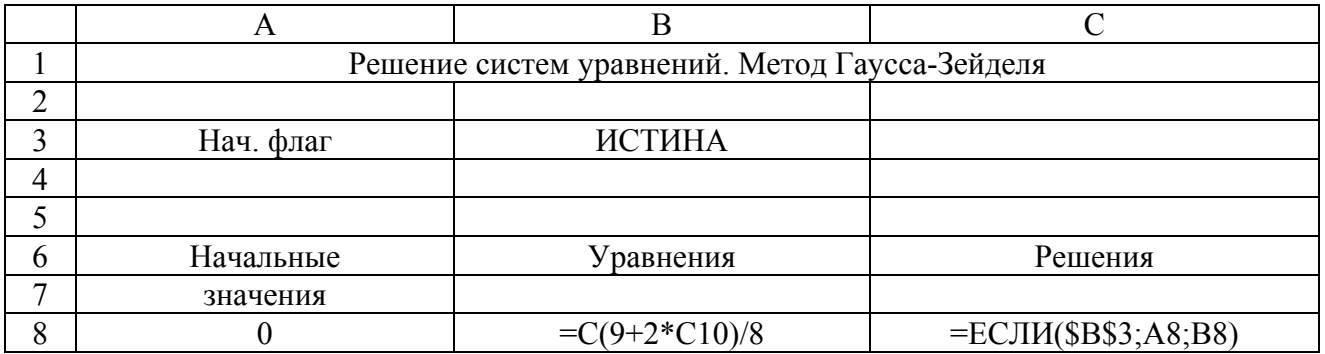

#### Таблина 29

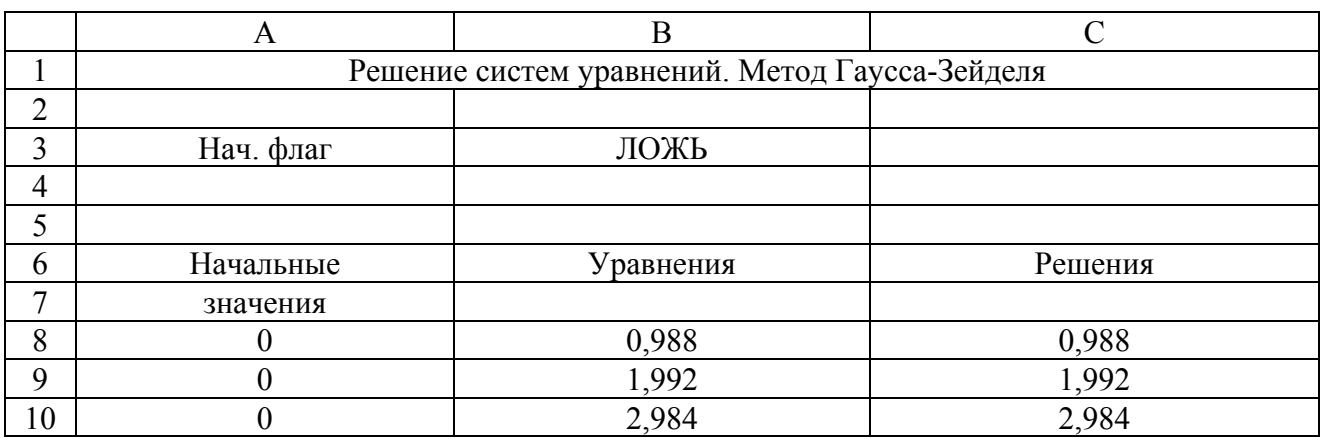

7. Для выполнения расчета по этому листу установите флаг инициализации, равным ИСТИНА и нажмите клавишу «F9». После инициализации листа измените значение флага на ЛОЖЬ и снова нажмите клавишу «F9» для выполнения очередной итерации. Таким образом поступать до тех пор, пока не будет достигнута удовлетворительная сходимость к решению (см.табл.29). Если для решаемой системы итерационный процесс сходится плохо, нет необходимости нажимать клавишу «F9» много раз. Достаточно выбрать команду **Сервис - Параметры**, открыть вкладку **Вычисления** и изменить значение поля - **Предельное число итераций** - на количество итераций, которое необходимо выполнять при каждом нажатии клавиши «F9».

## 3.2. Выполнение задания 2.

решите систему уравнений, Аналогично п.3.1. выбранную **H3** индивидуального задания (табл.30) по последней цифре шифра.

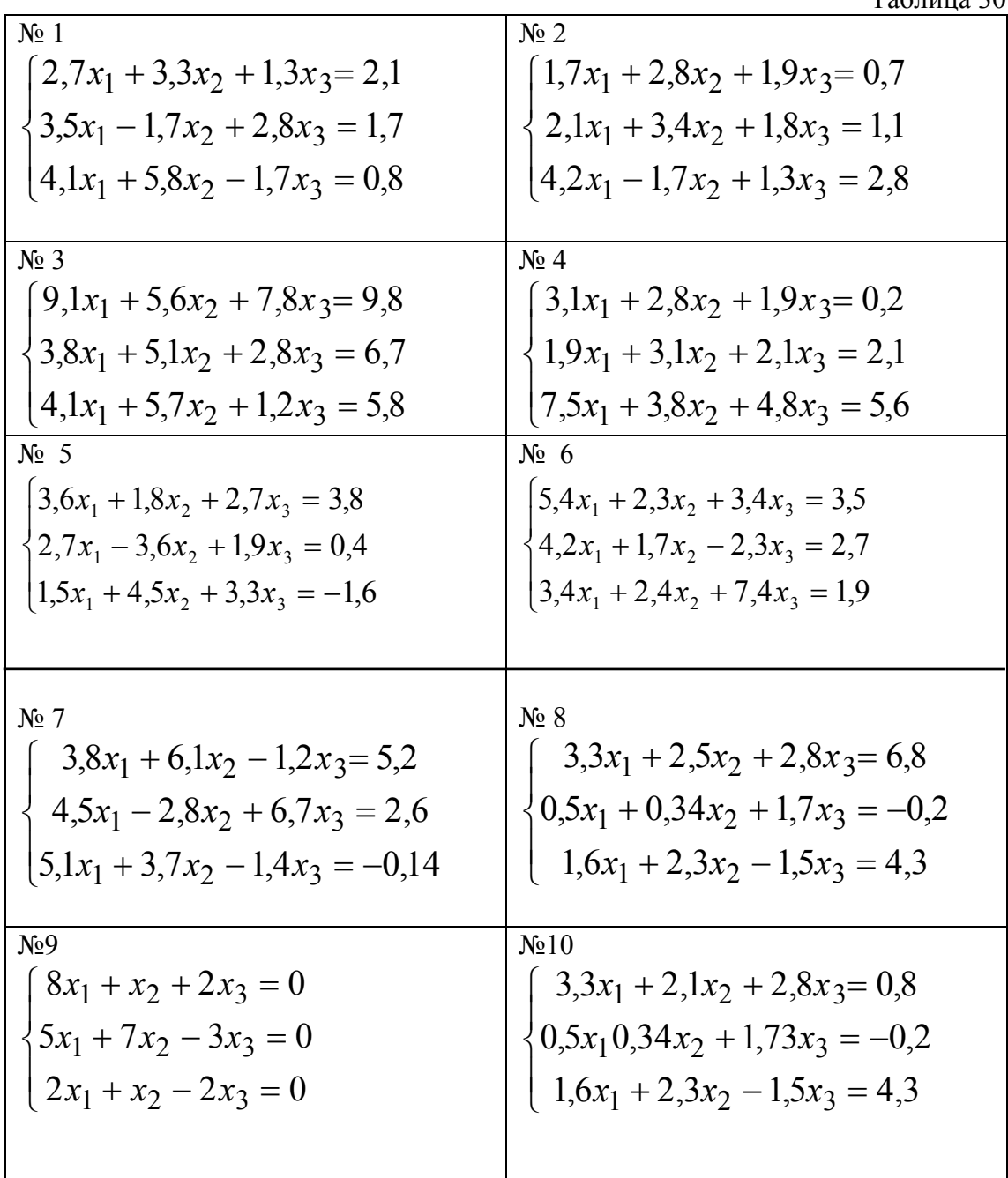

# Индивидуальные задания

 $Ta6\pi\mu\mu\alpha$  30

# **4. Отчет по работе.**

Результаты выполнения заданий 1÷2.

# **Литература**

[ 2 ] с. 376-378.

#### Работа 8

#### Приближенное интегрирование с заданным шагом

### 1. Цель работы.

Изучение способов приближенного интегрирования в таблицах Excel.

## 2. Основные теоретические положения.

## 2.1. Постановка залачи.

Пусть необходимо вычислить определенный интеграл

$$
I = \int_{a}^{b} f(x)dx
$$
 (32)

 $(33)$ 

Методы приближенного интегрирования основаны на использовании геометрической интерпретации значения определенного интеграла, как площади криволинейной трапеции, ограниченной осью абсцисс, прямыми x = а,  $x = b$  и кривой  $f(x)$  (рис.11).

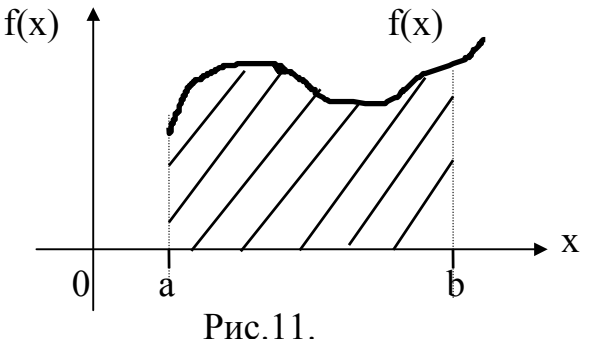

Для вычисления интересующей нас площади (см.рис.12) разобьем область интегрирования на n равных частей точками:

 $x = a, x_1, x_2, ..., x_i, x_{i+1}, ..., x_n = b$ .

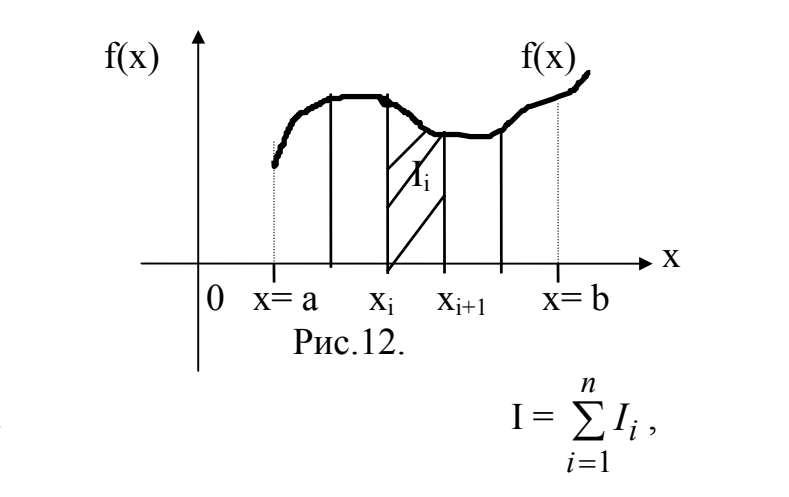

Тогда

$$
\text{Area} \quad \mathbf{I}_{i} = \int_{x_{i}}^{x_{i+1}} f(x) dx \,. \tag{34}
$$

Значит, для вычисления интеграла (32) необходимо вычислить п площадей фигур криволинейных трапеций (рис.12).

#### 2.2. Интегрирование экспериментальных данных.

Как правило, в результате эксперимента получают дискретные данные, т.е. в узлах х<sub>і</sub> производят измерение значений некоторой функции у<sub>і</sub>, (см.работу 1).

Интегрирование дискретных данных включает в себя предварительную аппроксимацию или интерполяцию этих данных известной функцией с последующим ее интегрированием. В большинстве случаев не удается подобрать одну функцию для аппроксимации на всем интервале, поэтому область интегрирования разделяется на большое количество подинтервалов, на используется простая функция каждом **ИЗ** которых типа линейной. квадратической или кубической. После чего результаты аппроксимации для отдельных подинтервалов складываются вместе для получения полного интеграла.

#### 2.3. Типы формул интегрирования.

Наиболее часто при численном интегрировании используются правило прямоугольников, правило трапеций, интегрирование по Ромбергу, правило Симпсона и квадратура Гаусса. Каждый из этих методов является более точным, чем предыдущий, поскольку производит аппроксимацию данных более сложной кривой.

#### 2.4. Правило прямоугольников.

прямоугольников, область между точками разбиения Согласно правилу интервала интегрирования [а, b] заменяется прямоугольником, высота которого соответствует координате Y одной из точек, а ширина равна расстоянию между точками (рис.13). Значение интеграла определяется по следующей

$$
\text{d} \text{opmyne:} \quad \text{I} = \sum_{i=1}^{n-1} y_i (x_{i+1} - x_i). \tag{35}
$$

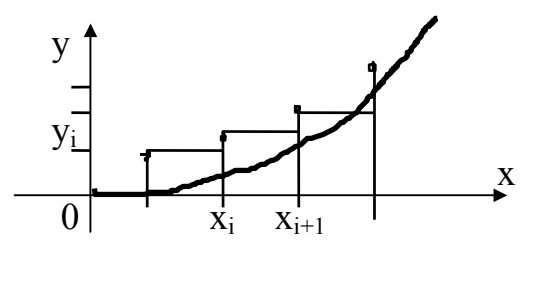

Рис. 13.

Такое приближение может показаться грубым, например, для случая, указанного на рисунке, однако при малой ширине интервала и гладкой функции результаты получаются достаточно точными. Кроме того, такой метод очень поскольку достаточно просто вычисляется площадь просто реализовать, прямоугольника - перемножается значение Y в каждой точке на ширину интервала и результаты складываются.

#### 2.5. Правило трапеций.

Согласно этому правилу, каждая пара соседних точек соединяется прямой линией, образуя последовательность трапеций (рис.14).

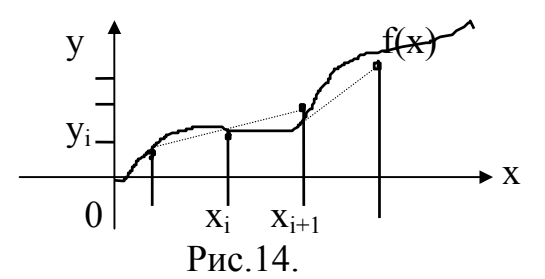

Площадь трапеции равняется полусумме оснований, умноженной на высоту, которая в данном случае равна расстоянию между точками по оси Х. Интеграл равен сумме площадей всех трапеций.

$$
\mathbf{I} = \sum_{i=1}^{n-1} \frac{(y_i + y_{i+1})}{2} (x_{i+1} - x_i).
$$
 (36)

## 2.6. Интегрирование по Ромбергу.

Правило трапеций можно улучшить с помощью интегрирования по Ромбергу, использующее две различные оценки для экстраполяции значения интеграла. При вычислении первой оценки используется правило трапеций для каждой точки, а при вычислении второй оценки - правило трапеций для каждой второй точки (рис.15).

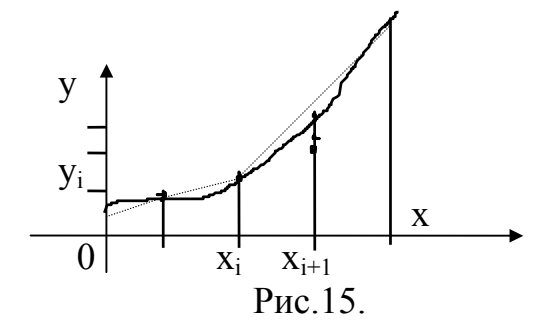

$$
I_{1} = \sum_{i=1}^{n-1} \frac{(y_i + y_{i+1})}{2} (x_{i+1} - x_i)
$$
\n(37)

$$
I_2 = \sum_{i=1,3,5,\dots}^{n-2} \frac{(y_i + y_{i+2})}{2} (x_{i+2} - x_i).
$$
 (38)

Полученные оценки соответствуют различным интервалам между точками. Согласно методу Ромберга, ошибка при вычислении интеграла пропорциональна квадрату расстояния между точками.

$$
\mathbf{I} = \mathbf{I}_1 + \mathbf{C} \, \mathbf{h}^2,\tag{39}
$$

$$
I = I_2 + C(2h)^2,
$$
 (40)

где С - постоянная величина, h=(b-a)/n. Решение этих двух уравнений дает выражение для вычисления интеграла:

$$
I = I_1 + 1/3(I_1 - I_2) \tag{41}
$$

#### 2.7. Правило Симпсона.

Согласно правилу Симпсона, для аппроксимации данных используется уравнение параболы, построенной по трем точкам (правило 1/3) или по четырем точкам (правило 3/8).

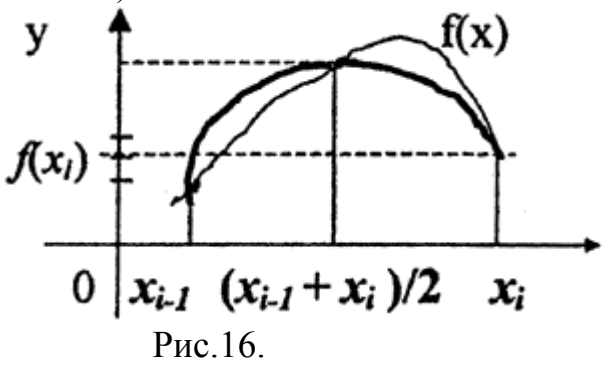

$$
I = \sum_{i=1,3,5,\dots}^{n-2} \frac{1}{3} (y_i + 4y_{i+1} + y_{i+2}) h
$$
 (42)

$$
I = \sum_{i=1,4,7,\dots}^{n-3} \frac{3}{8} (y_i + 3y_{i+1} + 3y_{i+2} + y_{i+3}) h.
$$
 (43)

### 2.8. Использование методов интегрирования.

Методы интегрирования достаточно просто могут быть использованы при работе с Excel. Значения интеграла на элементарных участках, на которые разбит заданный интервал интегрирования, вычисляются в соответствующих ячейках, после чего результаты в них суммируются.

Рассмотрим интегрирование Гамма - функции, которая принадлежит к так называемым специальным функциям науки и техники. Она возникает в физических задачах, например, при вычислении вероятностей в статистической механике или при нормировке волновых функций в кулоновском поле. Гаммафункция определяется следующим интегралом:

$$
\Gamma(x) = \int_{0}^{\infty} e^{-t} t^{x-1} dt,
$$
\n(44)

не имеющим аналитического выражения. Значения Гамма-функции обычно задаются таблично.

#### 3. Порядок выполнения работы.

Задание 1. Вычислить Гамма-функцию с помощью методов прямоугольников и трапеций с числом шагов, равным 10. Сравнить результаты вычислений двумя методами. (Истинное значение гамма-функции в точке х=1,5 равно  $\sqrt{\pi}/2$ ).

Задание 2. Повторить вычисления с числом шагов, равным 20.

Задание 3. Вычислить интеграл для индивидуального задания.

### 3.1. Выполнение задания 1.

3.1.1. Ввод числовых и текстовых констант в таблицу.

Образец таблицы для интегрирования в режиме вычислений и в режиме показа формул приведен в табл.31 и табл.32 соответственно.

Заполняем ячейки А1:Е5, как указано в табл.31.

3.1.2. Ввод формул для вычисления интеграла.

а) в ячейки В6:С6 вводим комментарий «Интеграл»;

вводим формулу для вычисления интеграла методом б) в ячейку D6  $=$  CYMM(D11:D20) (см. табл. 32); прямоугольников:

в ячейку Е6 вводим формулу для вычисления интеграла методом  $B$ ) трапеций:  $=$  CYMM(E11:E20).

## 3.1.3. Ввод формул для определения ошибки интегрирования.

а) в ячейки В7:D7 вводим комментарий «Истинное значение интеграла»;

б) в ячейку Е7 вводим формулу: = КОРЕНЬ(ПИ())/2;

в) в ячейки В8:С8 введем комментарий «Ошибка интегрирования»;

г) в ячейку D8 вводим формулу для вычисления ошибки в методе прямоугольников (отклонение значения интеграла, вычисленного методом прямоугольников, от истинного значения): = E7-D6;

д) в ячейку Е8 вводим формулу для вычисления ошибки интегрирования методом трапеций: =  $E7 - E6$ .

### 3.1.4. Ввод формул для задания номеров интервалов.

а) в ячейку А10 напишем комментарий «Номер интервала»;

б) в ячейку А11 вводим цифру 1;

в) ставим курсор мыши в правый нижний угол ячейки А11 и, нажав правую клавишу мыши, протаскиваем указатель мыши до ячейки А21. Отпустим правую клавишу мыши, появится контекстное меню, в котором надо выбрать команду Заполнить ячейки. Тогда в ячейки А12:А21 запишутся соответствующие номера.

Таблица 31

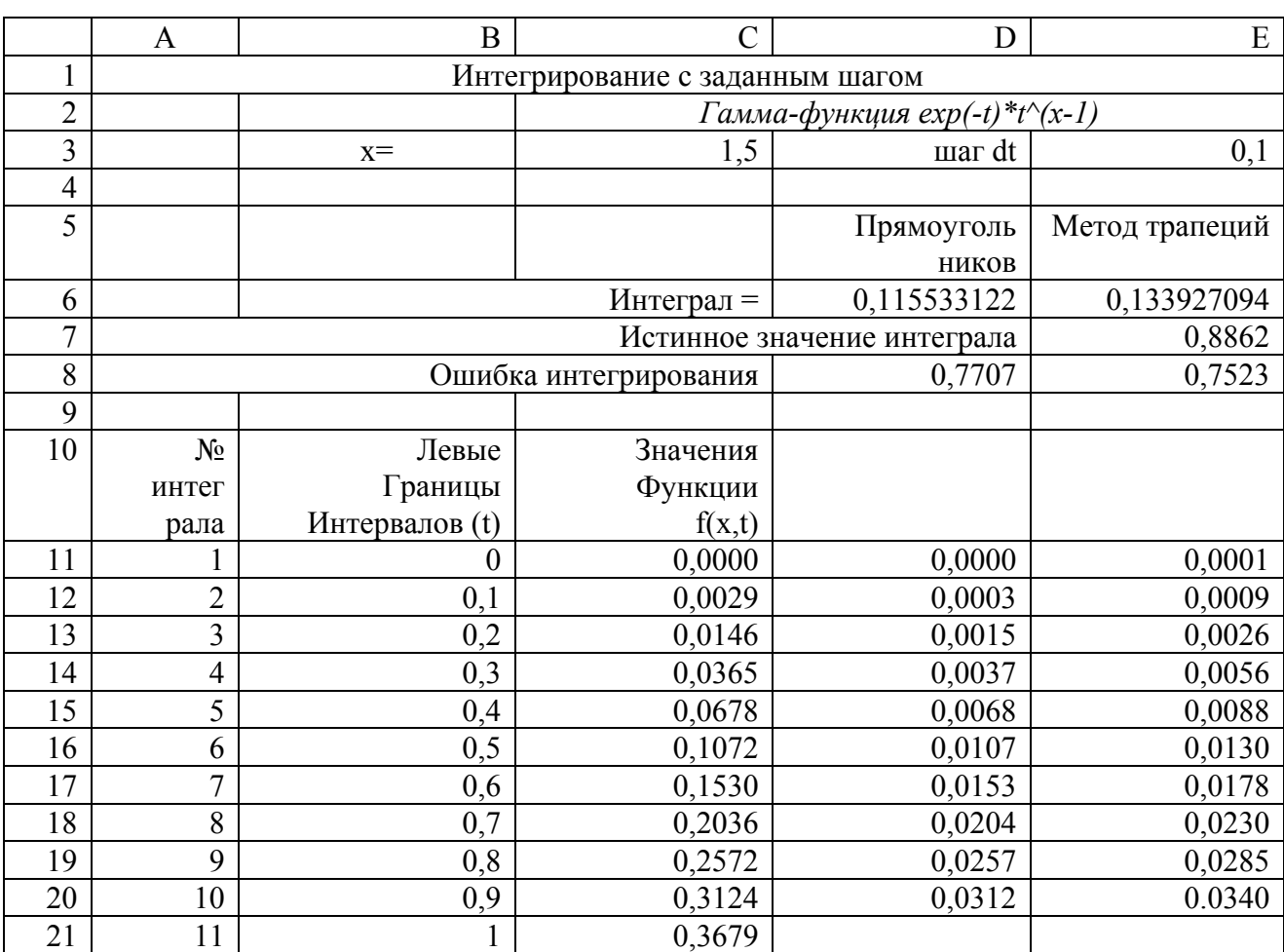

## Таблица 32

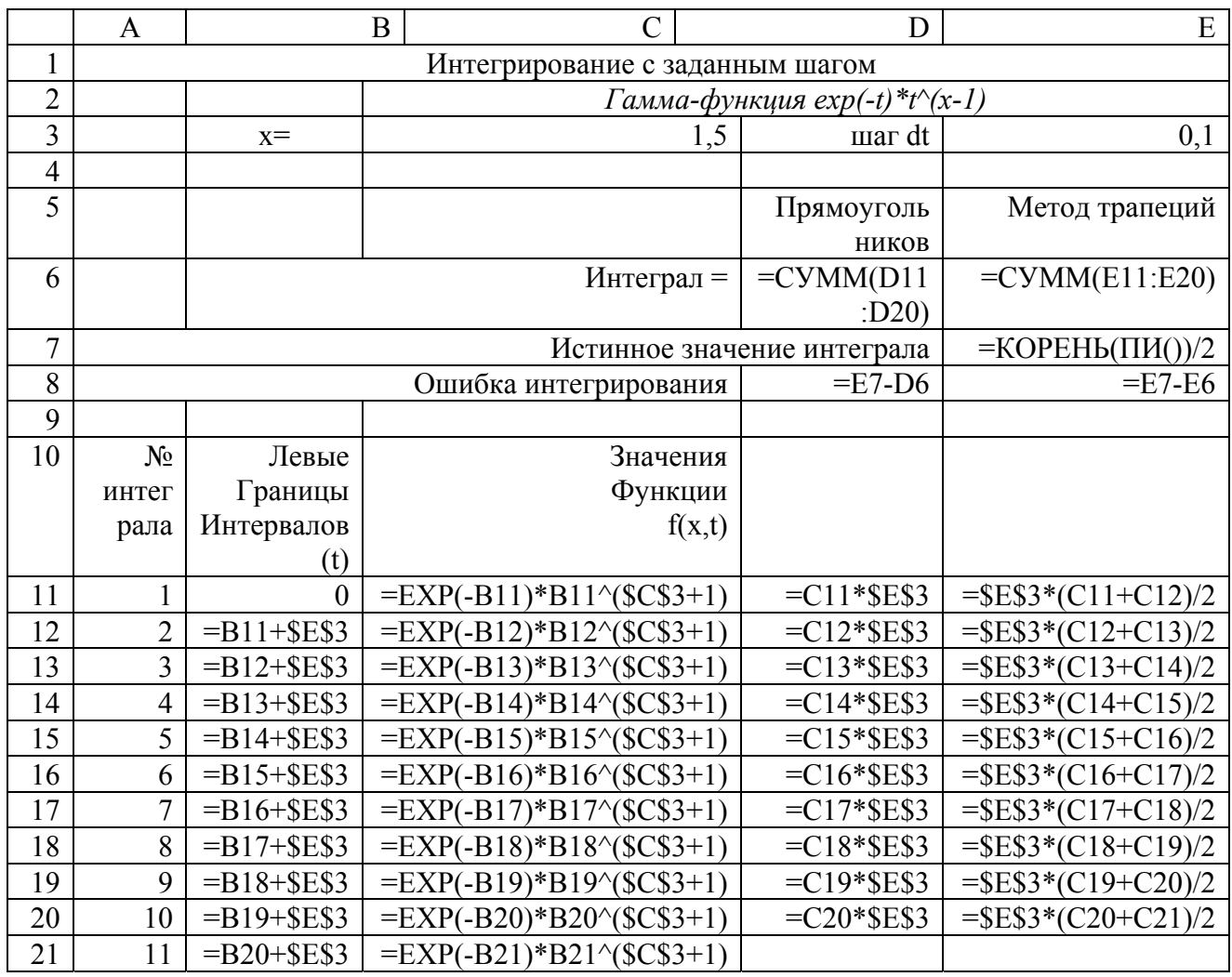

- 3.1.5. Ввод формул для вычисления левых границ интервалов.
	- а) в ячейку В10 вводим комментарий «Левые границы интервалов»;
	- б) в ячейку В11 введем число 0;
	- в) в ячейку В12 вводим формулу: = В11 + \$E\$3;
	- г) копируем формулу в ячейки В13:В21.
- 3.1.6. Ввод формул для вычисления значений подинтегральной функции.
	- а) в ячейку С10 вводим комментарий «Значения функции»  $f(x,t)$ ;
	- б) в ячейку С11 вводим формулу для вычисления значения подинтегральной функции:

 $= EXP(-B11)*B11^($C$3+1);$ 

- в) копируем формулу в ячейки С12:С21.
- 3.1.7. Ввод формул для метода прямоугольников.
	- а) в ячейку D11 вводим формулу: = C11\*\$E\$3;
	- б) копируем формулу в ячейки D12:D20.
- 3.1.8. Ввод формул для метода трапеций.
	- а) в ячейку E11 вводим формулу: = \$E\$3\*(C11+C12)/2;

б) копируем формулу в ячейки Е12:Е20.

# **3.2. Выполнение задания 2.**

3.2.1. Создание копии табл.31

Скопировать табл.31 и назвать лист «Интеграл 2».

3.2.2. Коррекция числа шагов.

- а) производим нумерацию интервалов в ячейках А22:А31 (как в п.3.1.4.в);
- б) копируем формулы из ячейки В21 в ячейки В22:В31;
- в) копируем формулу из ячейки С21 в ячейки С22:С31;
- г) копируем формулу из ячейки D20 в ячейки D21:D30;
- д) копируем формулу из ячейки Е20 в ячейки Е21:Е30.
- 3.2.3. Коррекция итоговых формул.
	- а) в ячейке D6 исправляем формулу , чтобы было:
		- $=$  CYMM(D11:D30);
	- б) в ячейке Е6 исправляем формулу: =СУММ(Е11:Е30).
- 3.2.4. Коррекция шага интегрирования.

В ячейку Е3 вводим число 0,05.

# **3.3. Выполнение задания 3.**

3.3.1. Из таблицы 33 выбрать по последней цифре шифра индивидуальный вариант интеграла.

3.3.2. Вычислить аналитические значения интеграла.

3.3.3. В таблице 31 исправляем вид подинтегральной функции, согласно заданию, в ячейках А2:Е2, С11:С21.

Обратите внимание! 1) Ваша функция зависит только от одного аргумента в отличие от Гамма-функции, т.е. ячейки В3:С3 не будут участвовать в вычислениях. 2) Ошибки вычисления здесь определяются неверно !

Введите в D8 формулу: =D6-E6. Тогда в D8 будет получаться относительная погрешность вычисления методом прямоугольников и методом трапеций.

Индивидуальные задания для вычисления интеграла методом прямоугольников и методом трапеций

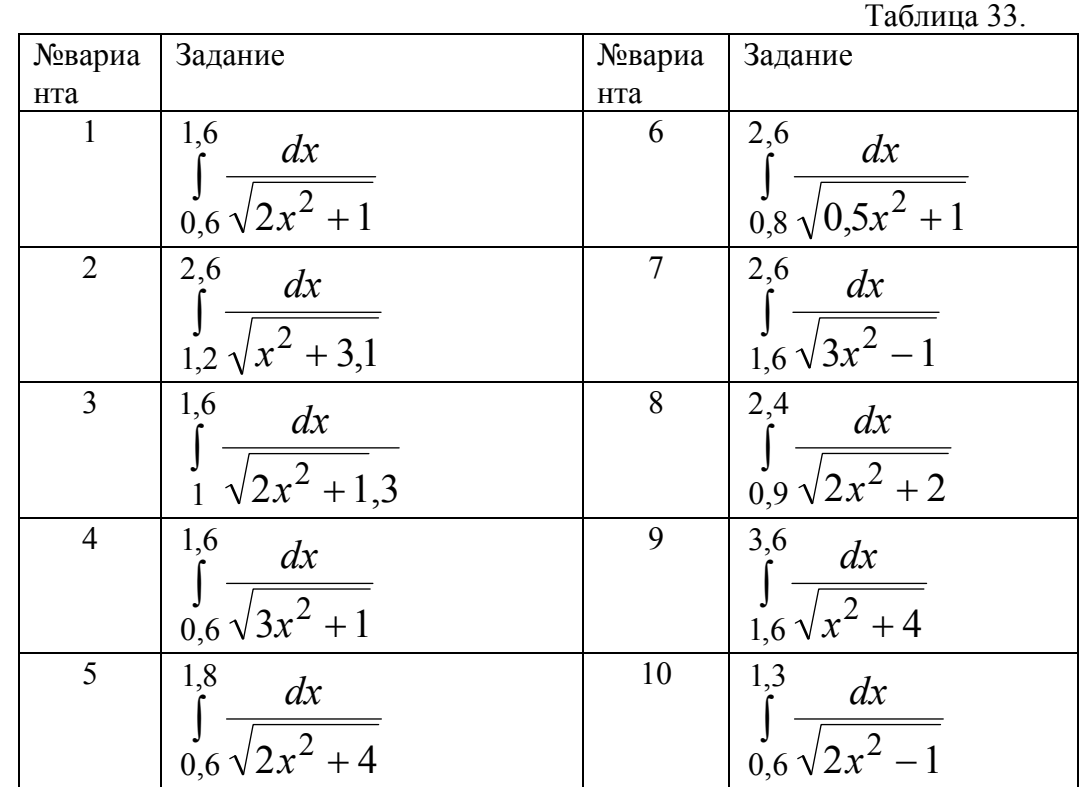

# **4. Отчет по работе.**

Результаты выполнения задания 1 - 3.

# **Литература.**

[ 4 ], c.333-337.

## Работа 9 Приближенное интегрирование с заданной точностью

## 1. Цель работы.

Ознакомление с макросами на основе языка Visual Basic в Excel.

## 2. Основные теоретические положения.

В работе 8 рассмотрены основные принципы и методы приближенного интегрирования. В результате выполнения этой работы можно убедиться, что увеличение числа интервалов (шагов) интегрирования приводит к увеличению точности интегрирования.

Однако, если при постановке задачи задана точность интегрирования, но неизвестно число шагов, решение такой задачи с использованием табл.31 становится весьма затруднительным. Возможно, будет необходимо удваивать число шагов многократно. Использование режима Итерации в этом случае невозможно, так как необходимо осуществлять дополнительное копирование формул в столбцах В,С, D, Е при удваивании числа шагов.

Для интегрирования с заданной точностью удобно использовать макросы (подпрограммы) языке программирования Visual Основы на Basic. программирования на базовом языке Basic изложены в [2].

в отличие от базового языка Turbo Basic, Visual Basic. TDebver предварительного описания переменных и констант. Например, вещественную переменную t, необходимую для вычисления Гамма-функции, можно описать так:

## Dim dblT As Double

Здесь Dim - оператор описания переменной по имени dblt, As - ключевое слово, указывающее на тип переменной (вещественная, Double или целый Integer). Операция суммирования при интегрировании будет осуществляться с помощью оператора цикла FOR. Параметром цикла будет переменная  $t$ . которая должна изменяться от нижнего предела интегрирования (обозначим его tstart) до верхнего предела интегрирования (обозначим tend).

Опишем эти переменные как константы:

Const tstart =  $0$ Const tend =  $20$ .

Вычисление Гамма-функции будем осуществлять с помощью процедуры -ФУНКЦИИ, которая описывается в виде: Function Gamma (dblx As Double ) As Double.

Здесь Function - указание, что работаем с функцией; Gamma - имя нашей процедуры-функции. В скобках указывается, для какой переменной должна изменяться эта функция ( в нашем случае это переменная dblx ). Функция должна быть описана как переменная (целая или вещественная), в данном случае - вещественная - As Double.

Для печати комментариев используются строковые константы, которые помечаются в начале строки апострофом "Например, это строка комментарий".

## 3. Порядок выполнения работы.

Залание 1. Созлать макрос на языке Visual Basic для интегрирования методом трапеций.

Задание 2. Создать рабочий лист для вычисления интеграла с заданной **ТОЧНОСТЬЮ.** 

3.1. Выполнение задания 1.

1. Запустить редактор Visual Basic с помощью команды меню Сервис -Макрос - Редактор Visual Basic, создать новый модуль и присвоить ему имя GammaF

2. Ввести следующую процедуру:

Option Explicit Вычисление Гамма-функции по правилу трапеций Function Gamma (dblx As Double) As Double Dim dblT As Double 'Переменная интегрирования Dim dblTerm As Double 'Член суммы Dim dblTerm1 As Double 'Первая часть члена суммы Dim dblTerm2 As Double ' Вторая часть члена суммы Const tStart =  $0$  'Нижний предел интегрирования Const tEnd =  $20$   $\cdot$  Верхний предел интегрирования Const Delt =  $0.01$  'Шаг интегрирования Const CutOff =  $0.000000001$  'Точность вычисления Обнуляем переменную суммирования Gamma =  $0$ Чикл интегрирования, за один цикл вычисляется один член суммы For dblt = tStart To tEnd Step Delt Вычисляем один член суммы по правилу трапеций  $blTerm1 = Exp(-dblt)*dblT^(dblX - 1)$  $blTerm2 = Exp(-dblt - delT)*(dblT + DelT)/(dblX - 1)$  $blTerm = Delt*(dblTerm1 +dblTerm2)/2$ "Добавляем полученное значение к результату  $Gamma = Gamma + dblTerm$ Завершаем вычисления, если последний член меньше, чем первые девять от всей суммы if dbl $Term / Gamma \lt CutOff$  Then 'Прерывание цикла, если точность вычисления 'достигнута Exit For 'Конец оператора if

End if Конен цикла Next dblT Конец функции **End Function** 

Небольшая процедура, используемая при отладке Sub test() Dim dblX As Double Const  $Pi = 3.1415$ 'Тестируемое значение  $dhIX = 1.5$ Выводим значение, результат и правильный результат " в окно отладки Debug Prim dblX, Gamma(dblX), Sqr(Pi)/2 Stop End Sub

В начале процедуры происходит объявление нескольких переменных, и определяются константы, соответствующие три пределам  $\mathbf{M}$ шагу интегрирования. Использование констант заметно упрощает изменение цикла интегрирования при тестировании. Затем инициализируется переменная суммирования Gamma, и начинается цикл, выполняющий интегрирование. В пределах цикла вычисляются два значения подинтегрального выражения, и находится их среднее, которое затем умножается на шаг интегрирования для получения площади трапеции. Найденная площадь прибавляется к переменной суммирования. В конце цикла происходит сравнение величины последнего слагаемого со всей суммой. Если слагаемое меньше суммы более чем в  $1*10^{-9}$ раз, то цикл прекращается.

После функции приводится небольшая процедура, используемая при отладке программы. Процедура вызывает функцию для проверки синтаксических ошибок и правильности вычисляемых значений. Для этого переменным присваиваются значения, вызывается функция, и результаты выводятся в окно отладки. Затем выполнение прекращается, и отображается окно отладки, в котором можно видеть текущие значения. При возникновении проблемы для проверки значений других переменных в этот момент можно использовать команлы отлалки.

### 3.2. Выполнение задания 2.

Для использования новой функции в рабочем листе, создайте новый рабочий лист и вызовите функцию с заданным аргументом. Вновь используйте значение 1,5 для проверки точности результата. Для этого:

1. Создайте таблицу 31 и присвойте ей имя «Точность».

2. Введите следующие значения в ячейки F5:F8

F5 Гамма  $F6 = \text{Gamma}(x)$  $F7 = (F6 - $E$7)$  $F8 = (F6 - $E$7)/$E$7.$ 

Через несколько секунд на экране появится рабочий лист табл.31. Ошибка вычислений в данном случае будет составлять всего 0,02%. Точность можно увеличить, уменьшив значение шага. В результате увеличится время вычислений, но это может быть допустимым, в зависимости от конкретной задачи.

## **4. Отчет по работе.**

Представить результаты выполнения заданий 1-2.

## **Литература**

[4] , с.341-343, [5], c.39÷69.

#### **ЛИТЕРАТУРА**

- 1.Демидович Б.П., Марон И.А. Основы вычислительной математики. М.: Наука, 1966.
- 2.Орвис В.Д. Excel для ученых, инженеров и студентов. Киев : Юниор, 1999.
- 3.Ткаченко Г.Г., Бессонова Т.Д. Вычислительная техника и программирование, ч.П. - Л.: СЗПИ, 1991.
- 4.Евдокимов В.В. Экономическая информатика. СПб.: Питер Паблишинг, 1997.
- 5. Scott D.F. Разработка прикладных систем на Visual Basic for Windows. M.: Исланд, 1994.